## 需求管理

# 常见问题

文档版本 02 发布日期 2024-04-24

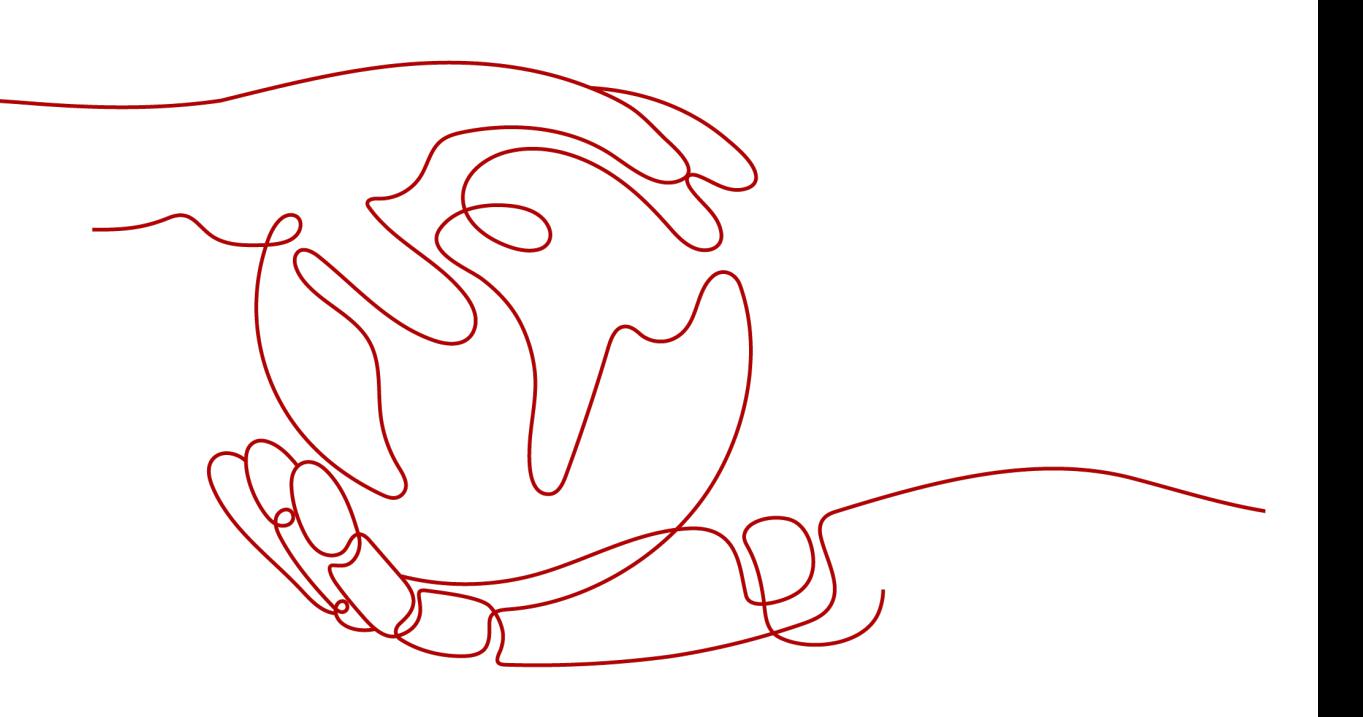

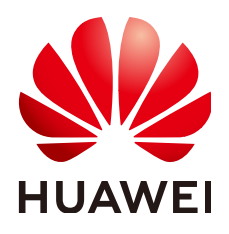

#### 版权所有 **©** 华为云计算技术有限公司 **2024**。 保留一切权利。

非经本公司书面许可,任何单位和个人不得擅自摘抄、复制本文档内容的部分或全部,并不得以任何形式传 播。

#### 商标声明

**、<br>HUAWE和其他华为商标均为华为技术有限公司的商标。** 本文档提及的其他所有商标或注册商标,由各自的所有人拥有。

#### 注意

您购买的产品、服务或特性等应受华为云计算技术有限公司商业合同和条款的约束,本文档中描述的全部或部 分产品、服务或特性可能不在您的购买或使用范围之内。除非合同另有约定,华为云计算技术有限公司对本文 档内容不做任何明示或暗示的声明或保证。

由于产品版本升级或其他原因,本文档内容会不定期进行更新。除非另有约定,本文档仅作为使用指导,本文 档中的所有陈述、信息和建议不构成任何明示或暗示的担保。

目录

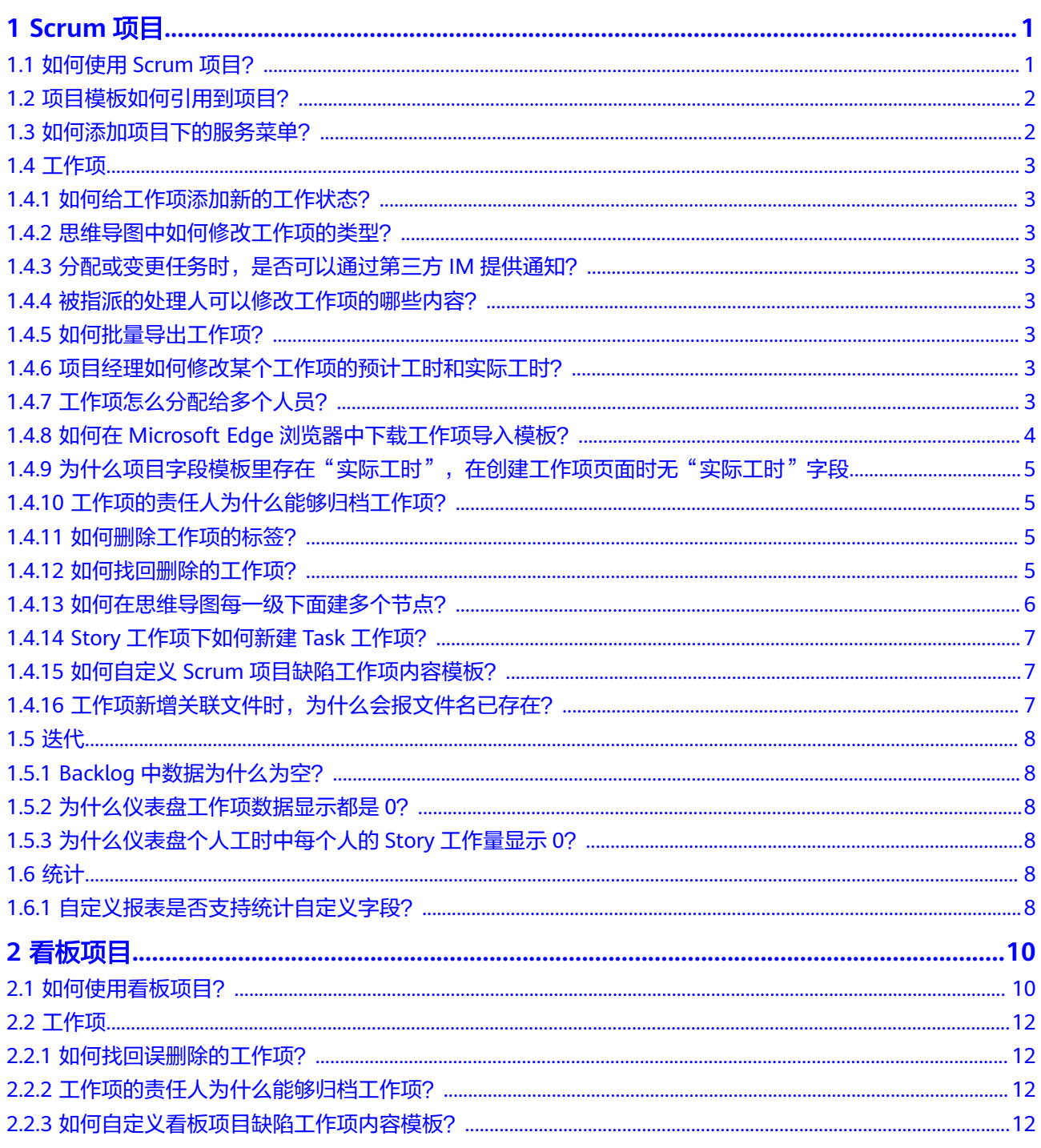

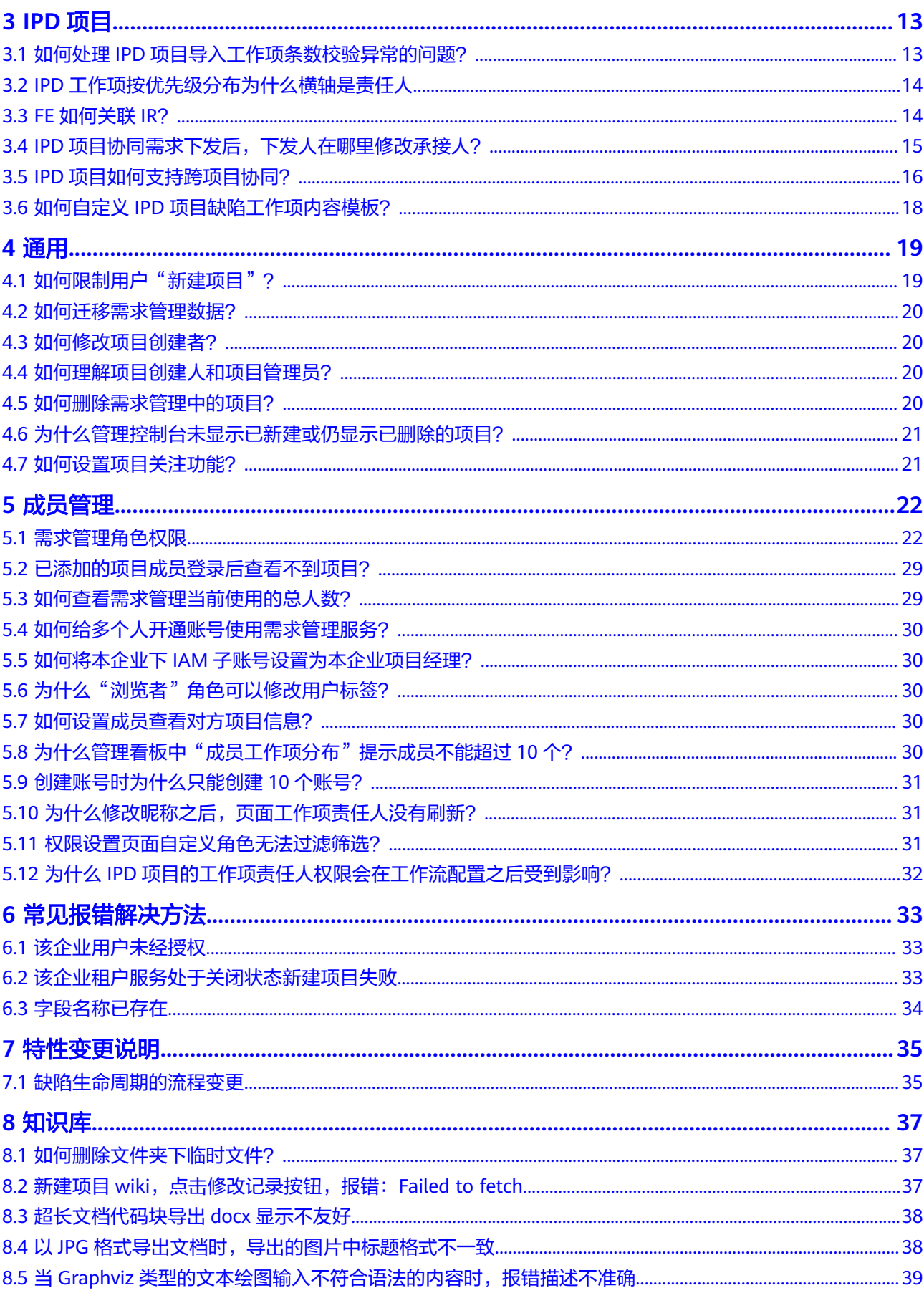

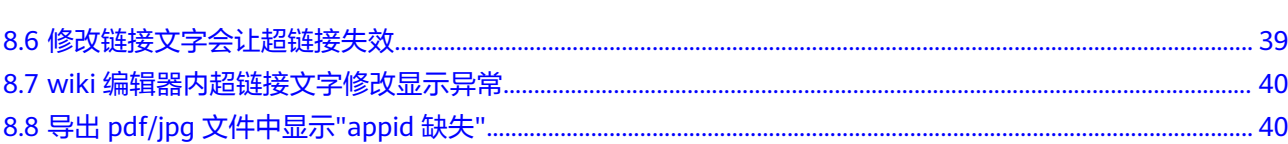

目录

# **1 Scrum** 项目

# <span id="page-5-0"></span>**1.1** 如何使用 **Scrum** 项目?

本节介绍Scrum流程项目的操作流程。Scrum流程项目的管理以层级关系提供了多种类 型的工作项,从大到小依次为"Epic > Feature > Story > Task"类型,用户在项目中 根据实际需要新建不同类型的工作项,指定责任人、优先级、工作量以及跟踪工作项 状态和进度管理等。

#### 操作流程

介绍Scrum项目的基本操作流程。本操作流程为完成一个Scrum迭代的基本步骤,依此 可以重复使用在每个迭代管理中做到持续规划与交付。Scrum开发流程与项目对应操 作流程如下:

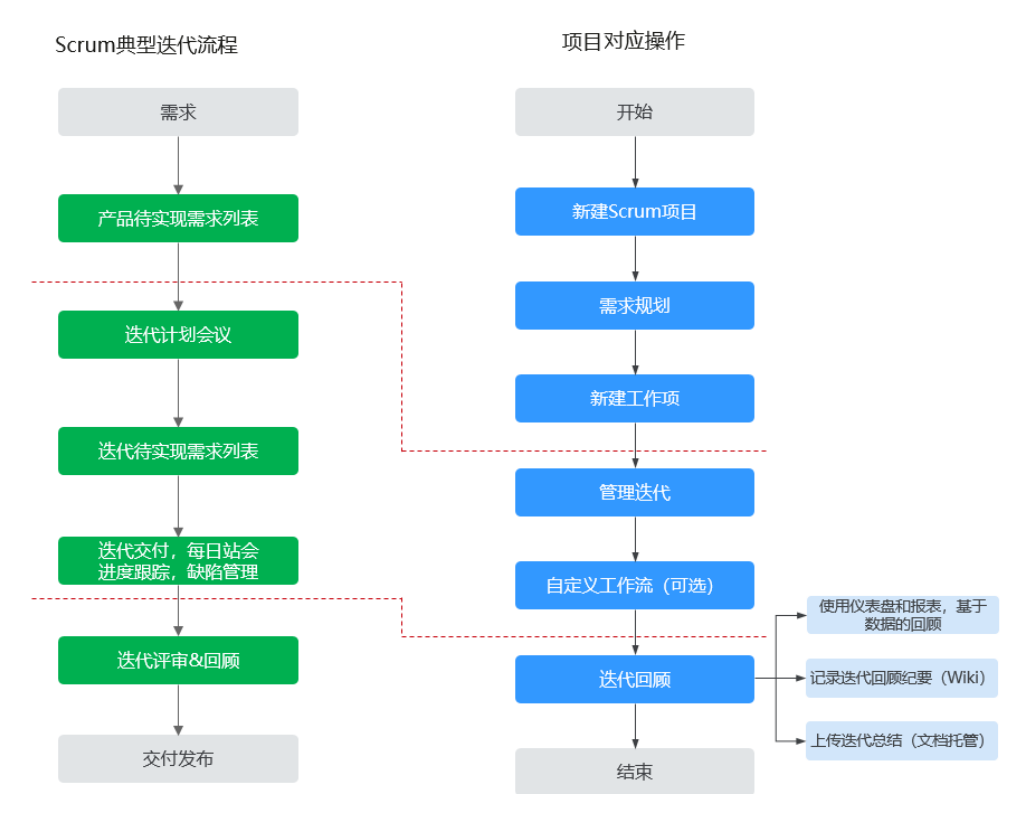

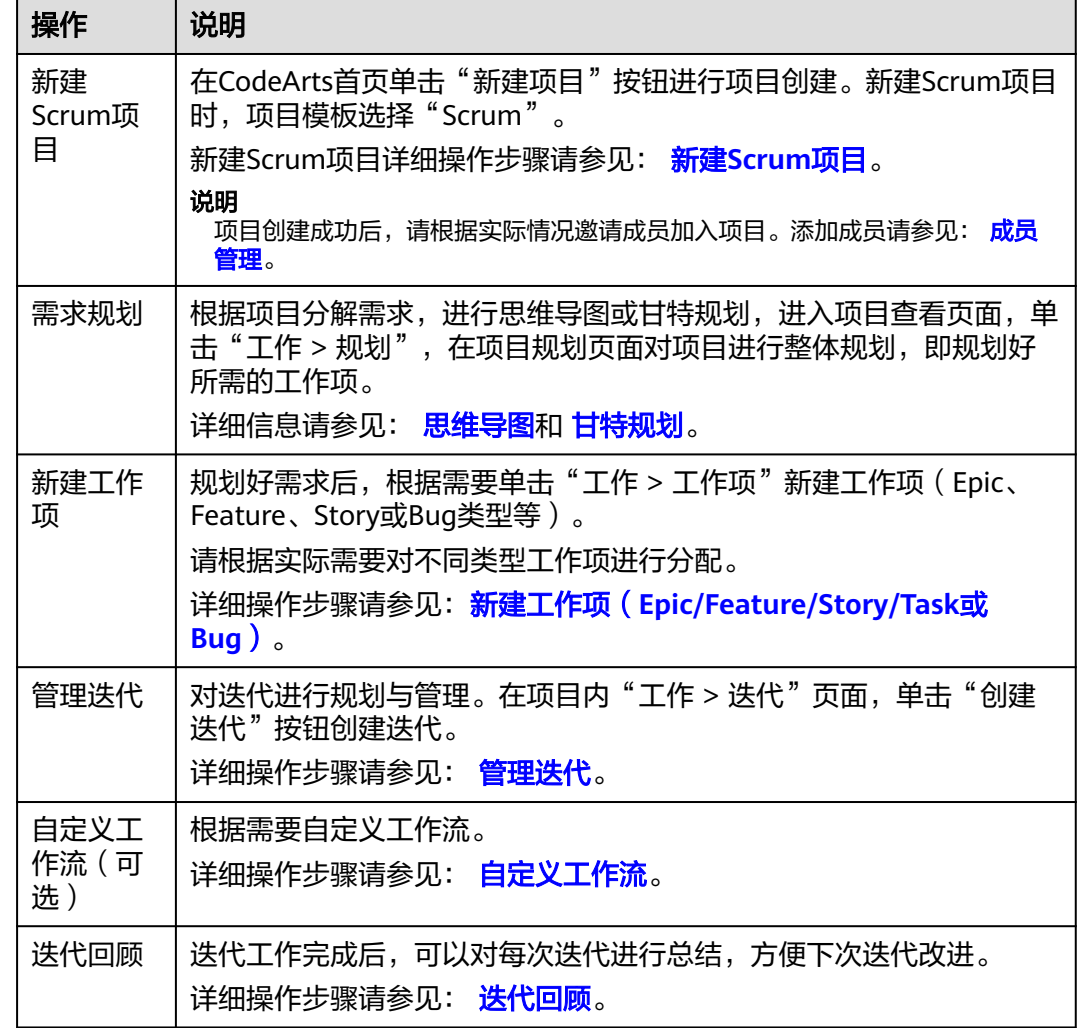

#### <span id="page-6-0"></span>表 **1-1** Scrum 典型迭代流程与项目对应操作说明

# **1.2** 项目模板如何引用到项目?

准备好[项目模板](https://support.huaweicloud.com/usermanual-projectman/projetcman_ug_2000.html),项目模板分为预置模板和自定义模板,详细内容请参见 项目<mark>模板</mark>。

在"新建项目"页面(以Scrum项目为例), "项目设置模板"选择已准备好的模 板,单击"确定"完成项目创建,详细操作请参见 创建**[Scrum](https://support.huaweicloud.com/usermanual-projectman/devcloud_hlp_00021sm.html)**项目。

# **1.3** 如何添加项目下的服务菜单?

项目支持"服务菜单管理"功能,可以设置项目下服务菜单的访问入口是否显示。

在项目详情页面选择"设置 > 通用设置 > 服务菜单管理", 勾选需要显示的服务菜单 名即可。如果服务菜单名不勾选,则项目中不会显示该服务的菜单访问入口。

#### 说明

- 设置服务菜单显示访问入口的操作只对当前项目有效,操作完成后刷新页面即可生效。
- 服务的菜单访问入口不显示时,不会导致数据丢失。

## <span id="page-7-0"></span>**1.4** 工作项

## **1.4.1** 如何给工作项添加新的工作状态?

需求管理中工作项提供了默认的工作项状态(新建、进行中、已解决、测试中、已拒 绝、已关闭)。

在项目的"设置 > 项目设置 > 状态与流转"中,根据项目需要创建新的工作状态,详 细操作请参见 [工作项状态与流转](https://support.huaweicloud.com/usermanual-projectman/projetcman_ug_1004.html#section3)。

## **1.4.2** 思维导图中如何修改工作项的类型?

在思维导图页面,通过拖拽工作项层级修改工作项类型。

## **1.4.3** 分配或变更任务时,是否可以通过第三方 **IM** 提供通知?

否。

CodeArts目前支持系统消息和邮件通知,暂不支持其它通知渠道。

## **1.4.4** 被指派的处理人可以修改工作项的哪些内容?

- 被指派处理人的角色为项目创建者、项目经理、测试经理: 可以修改工作项详情的所有内容。
- 被指派处理人的角色为开发人员、测试人员、运维经理: 只能编辑:标签、描述、抄送人、处理人、状态、实际工作量、完成度、文件附 件等。

## **1.4.5** 如何批量导出工作项?

以Excel形式批量导出工作项列表到本地。进入项目的"工作 > 工作项"列表页面, 单 击页面右上方:,单击"导出",根据需要"设置导出字段",确定导出后以Excel形 式存放工作项列表。详细操作请参见 [批量导出工作项。](https://support.huaweicloud.com/usermanual-projectman/projetcman_01_0004.html#projetcman_01_0004__section2265173818169)

## **1.4.6** 项目经理如何修改某个工作项的预计工时和实际工时?

工作项为父工作项时,需要编辑子工作项的"预计工时"和"实际工时"来控制父工 作项的工时,所有子工作项的工时总和即为父工作项的"预计工时"和"实际工 时"。

## **1.4.7** 工作项怎么分配给多个人员?

Scrum项目中,一个工作项仅指定一个处理人。

如果需要给工作项指定多个处理人,可以给工作项创建多个子工作项,分别指定处理 人。

## <span id="page-8-0"></span>**1.4.8** 如何在 **Microsoft Edge** 浏览器中下载工作项导入模板?

#### 背景信息

在工作项详情页面,如果需要批量导入工作项,请先下载工作项导入模板。

#### 前提条件

在使用Microsoft Edge浏览器下载模板时,需要按照如下设置:

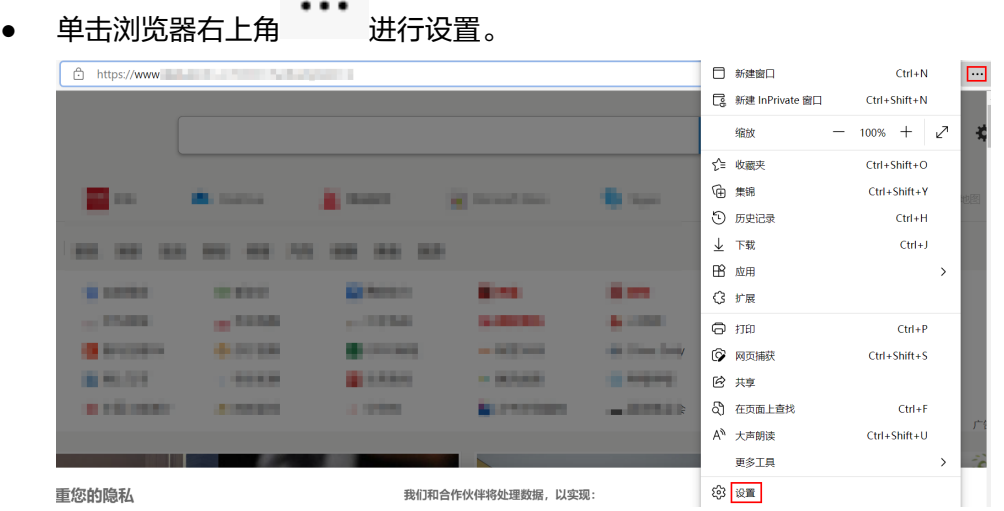

 $\,$  在"下载"菜单下将"在浏览器中打开Office文件"开关关闭。

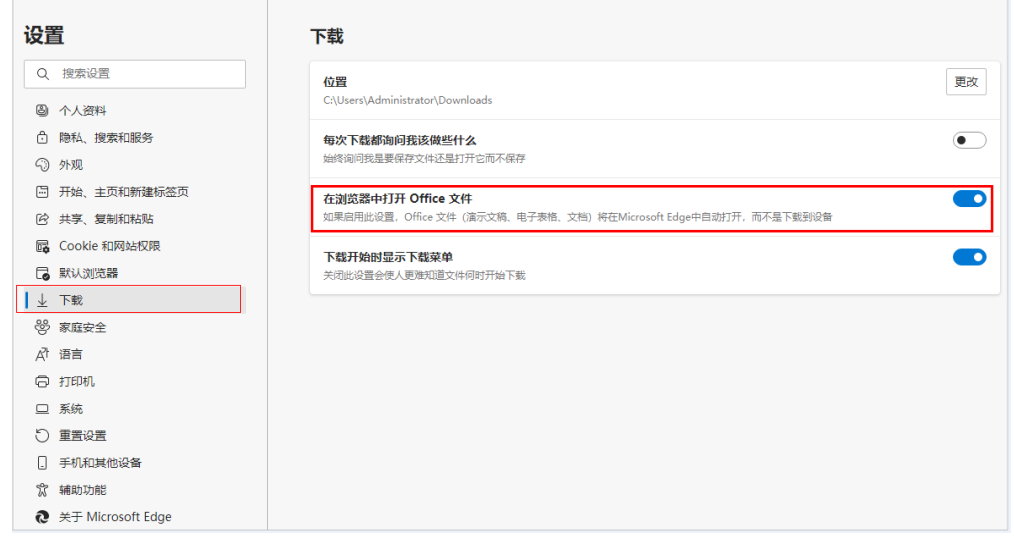

#### 操作步骤

- 步骤1 进入Scrum项目的"工作 > 工作项"列表页面, 单击工作项列表右上方"更多", 选 择"导入"。
- 步骤**2** 在"导入工作项"弹窗中单击"下载模板"。

步骤**3** 按照模板填写工作项内容。

#### 说明

根据需要上传填写好的工作项模板,即完成批量导入工作项。

**----**结束

## <span id="page-9-0"></span>**1.4.9** 为什么项目字段模板里存在"实际工时",在创建工作项页面 时无"实际工时"字段

因为"实际工时"不是创建的时候输入一个数字的,而是要在工作项创建之后,在工 作项的详细工时中填写才会生效,故不会在新建页展示,而是在详情页展示。

## **1.4.10** 工作项的责任人为什么能够归档工作项?

Scrum和看板工作项的责任人即使在项目下的角色没有归档权限,也可以归档当前用 户作为责任人的工作项,但是不能归档其他人的工作项。

## **1.4.11** 如何删除工作项的标签?

#### 前提条件

- 已创建Scrum项目。
- 已创建工作项,并为工作项设置了标签。

#### 操作步骤

步骤**1** 单击工作项名称,进入工作项详情页。

步骤**2** 单击标签内容。

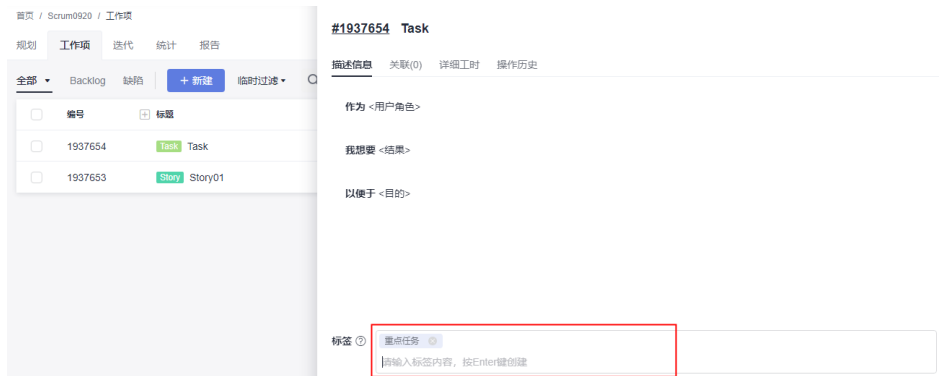

步骤**3** 单击标签内容后的 ,删除标签内容。

步骤**4** 单击页面右上角的"保存",删除标签内容成功。

**----**结束

## **1.4.12** 如何找回删除的工作项?

Scrum项目不支持找回删除的工作项,只能重新创建工作项。

## <span id="page-10-0"></span>**1.4.13** 如何在思维导图每一级下面建多个节点?

思维导图每一级下面支持新建多个节点。

#### 前提条件

已创建Scrum项目。

#### 操作步骤

- 步骤**1** 进入项目详情页面。
- 步骤**2** 选择"工作 > 需求管理 > 规划"菜单,进入"规划"页面。
- 步骤3 单击"规划 > 思维导图规划",弹出"新建思维导图"窗口。
- 步骤**4** 设置思维导图名称,单击"确定",进入思维导图页面。
- 步骤**5** 添加Epic类型工作项(可添加多个),设置Epic工作项名称(如"Epic1")后回车。 添加Epic工作项有如下方式:
	- 首次添加Epic,单击<sup>十</sup>。
	- 选中已添加好的Epic工作项(如"Epic1"),按"Enter"键。
	- 将鼠标移动到总节点"需求规划"上,单击 <mark>异</mark>。
- 步骤**6** 给Epic工作项添加Feature子工作项(可添加多个),设置Feature工作项名称(如  $"$ Feature1")后回车。

给Epic工作项添加Feature子工作项有如下方式:

- 选中已添加好的Epic工作项(如"Epic1"),按"Insert"键。
- 选中已添加好的Feature工作项(如"Feature1"),按"Enter"键。
- 将鼠标移动到已添加好的Feature工作项(如"Feature1")上,单击日。
- 将鼠标移动到已添加好的Epic工作项 ( 如" Epic1 " ) 上, 单击 一。
- 步骤**7** 给Feature工作项添加Story子工作项(可添加多个),设置Story工作项名称(如 "Story1")后回车。

给Feature工作项添加Story子工作项有如下方式:

- 选中已添加好的Feature工作项(如"Feature1"),按"Insert"键。
- 选中已添加好的Story工作项(如"Story1"),按"Enter"键。
- 将鼠标移动到已添加好的Story工作项(如"Story1")上,单击 ♀。
- 将鼠标移动到已添加好的Feature工作项(如"Feature1"),单击
- 步骤**8** 给Story工作项添加Task子任务(可添加多个),设置Task工作项名称(如 "Task1")后回车。
	- 选中已添加好的Story工作项(如"Story1"),按"Insert"键。
	- 选中已添加好的Task工作项(如"Task1"),按"Enter"键。
	- 将鼠标移动到已添加好的Task工作项(如"Task1")上,单击

将鼠标移动到已添加好的Story工作项 ( 如 " Story1 " ) ,单击

**----**结束

## <span id="page-11-0"></span>**1.4.14 Story** 工作项下如何新建 **Task** 工作项?

#### 前提条件

- 已创建Scrum项目。
- 已创建Story工作项。

#### 操作步骤

- 步骤**1** 进入项目详情页面。
- 步骤**2** 选择"工作 > 需求管理 > 工作项"菜单,进入"工作项"页面。
- 步骤**3** 在工作项列表中,单击Story工作项所在行的 图标(或 图标选择新建子Task),可新 建Task工作项。

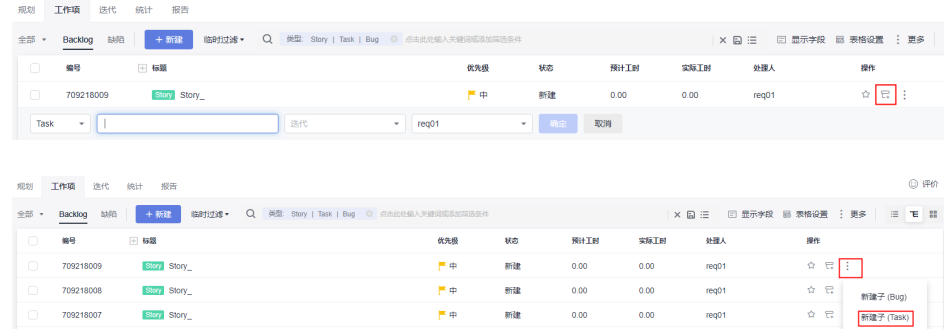

**----**结束

## **1.4.15** 如何自定义 **Scrum** 项目缺陷工作项内容模板?

当您需要自定义缺陷工作项内容模板时,可以执行如下操作:

- 步骤**1** 在CodeArts首页,搜索目标项目。
- 步骤**2** 单击项目名称进入项目详情页面,选择"设置 > 项目配置 > Bug设置 > 字段与模 板"。
- 步骤3 单击"编辑模板",即可自定义缺陷工作项内容模板。

#### **----**结束

## **1.4.16** 工作项新增关联文件时,为什么会报文件名已存在?

工作项新增关联文件时,关联列表中会勾选上已经关联的文件。当再勾选新的文件, 而未取消勾选已经关联的文件时,单击关联文件后,在进行文件校验会发现提交的关 联文件是之前已经关联过的文件,就会报文件名已经存在。

在关联新文件时,将已经关联的文件取消勾选,即可正常关联新文件。

# <span id="page-12-0"></span>**1.5** 迭代

## **1.5.1 Backlog** 中数据为什么为空?

"Backlog"页面管理的是Story、Task和Bug类型工作项。Backlog页面为空原因如 下:

- 没有建立Story、Bug或Task类型工作项。可以根据需要创建Story、Bug或Task类 型工作项。详细操作请参见 <mark>新建工作项</mark>。
- 若已经有Story、Bug或Task类型工作项,可以在工作项的"Backlog"页签下拉列 表中选择"所有工作项",即可查看Backlog下的所有的工作项。

## **1.5.2** 为什么仪表盘工作项数据显示都是 **0**?

仪表盘显示的是工作项状态 (Epic、Feature、Story、Task有不同状态)为"已关闭" 的数量。如果工作项已经处理完成,需将工作项状态设置为"已关闭",工作项状态 设置请参见 [编辑工作项](https://support.huaweicloud.com/usermanual-projectman/projetcman_01_0004.html#section4)。

## **1.5.3** 为什么仪表盘个人工时中每个人的 **Story** 工作量显示 **0**?

创建的Story,需要手动选择所属迭代。同时填好工作量,将开始和结束日期设置在迭 代时间范围内。

在个人工时中,只会显示工作项的开始和结束日期在迭代时间范围内的。

# **1.6** 统计

## **1.6.1** 自定义报表是否支持统计自定义字段?

#### 前提条件

- 已创建Scrum项目。
- 已创建公共自定义字段(设置 > 项目设置 > 公共字段设置)。

#### 操作步骤

- 步骤1 进入项目的"工作 > 需求管理 > 统计"页面, 单击"新建报表", 在弹窗中选择"自 定义报表"。
- 步骤**2** 单击标题栏,编辑标题名。
- 步骤**3** 完成数据设置或数据筛选。
	- 根据需要完成数据设置。
		- 分析维度: 选择希望分析的数据维度。
		- 对比维度:选择希望对比的数据维度。对比维度可以为空,如果为空,则代 表只统计数据,并不需要进行对比。
		- 汇总项: 选择汇总的数据维度。
- 根据需要完成数据筛选。
	- a. 单击"增加筛选条件", 在"自定义字段"中勾选新增的自定义字段。

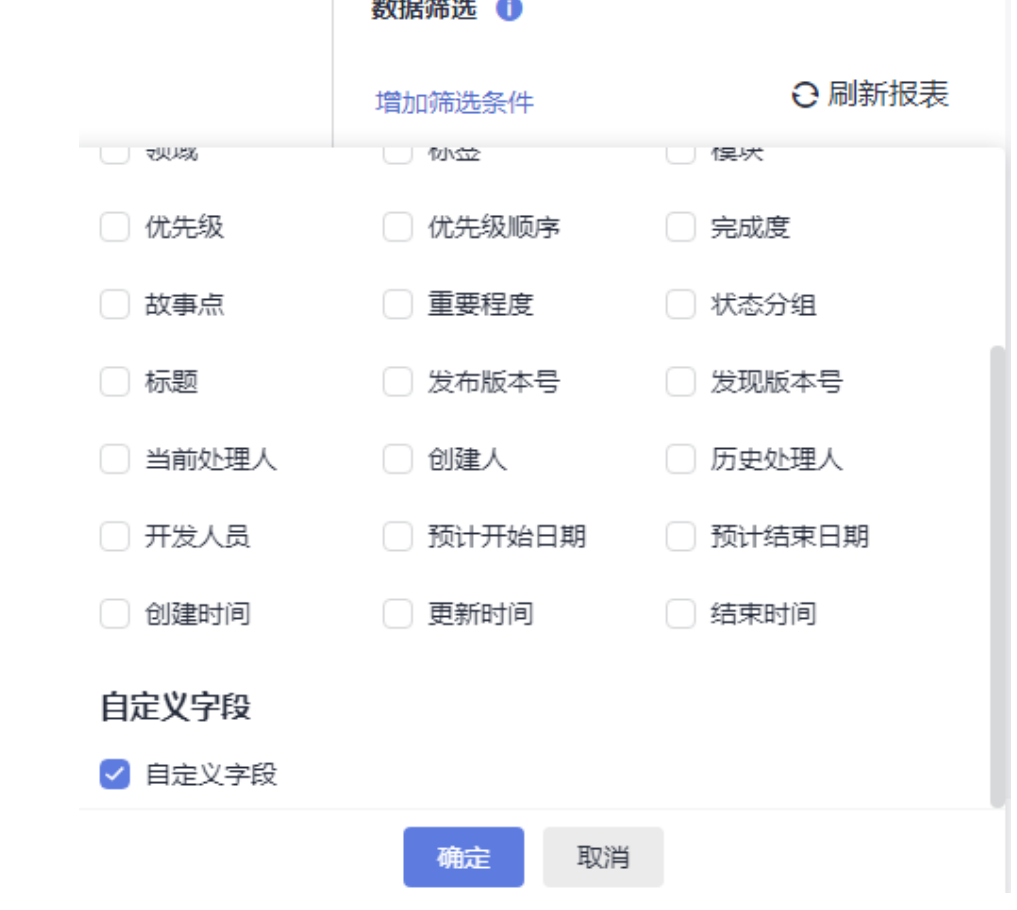

- b. 单击"确定"。
- c. 输入自定义字段取值。
- 步骤**4** 如果调整了数据维度或筛选条件,单击"刷新报表"可以根据新的统计维度进行刷 新。
- 步骤**5** 单击"保存"保存报表。

保存下来的报表可以固定显示在报表的首页,方便直接使用和查看。

**----**结束

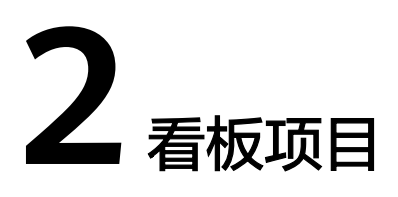

# <span id="page-14-0"></span>**2.1** 如何使用看板项目?

介绍看板项目的操作流程。看板协作项目提供了商业目标、需求、任务、缺陷四种类 型的工作项管理,用户在项目中根据实际需要新建不同类型的工作项,指定责任人、 优先级、计划日期、预计工时以及跟踪工作项状态和进度管理等。

## 操作流程

看板项目的基本使用流程如下:

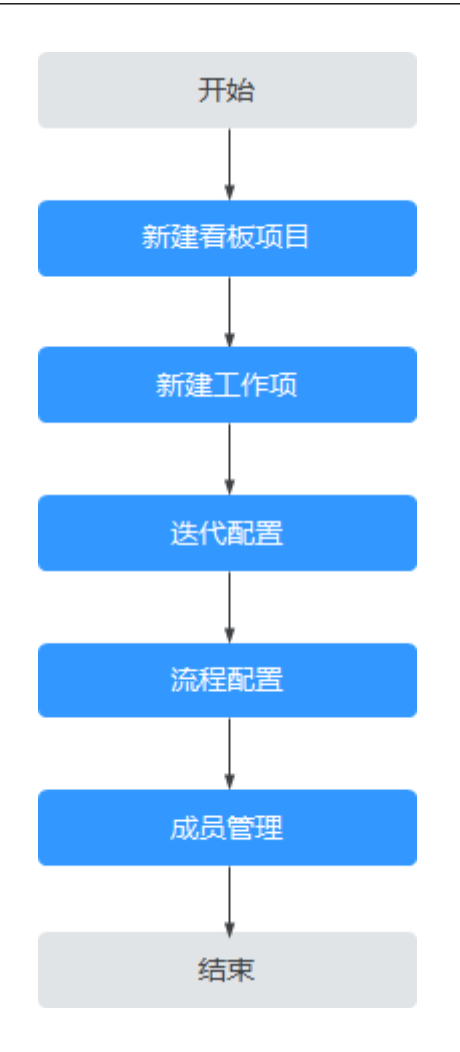

#### 说明

这里操作流程为常规操作样例,实际项目开发过程中,迭代配置、流程配置和成员管理操作可以 任意顺序操作。

#### 表 **2-1** 看板项目操作说明

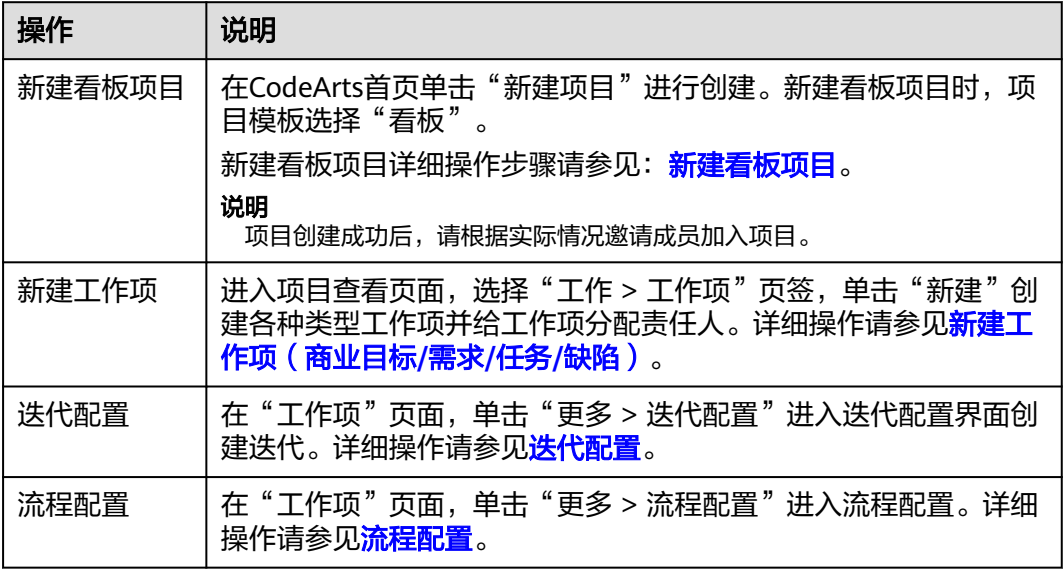

<span id="page-16-0"></span>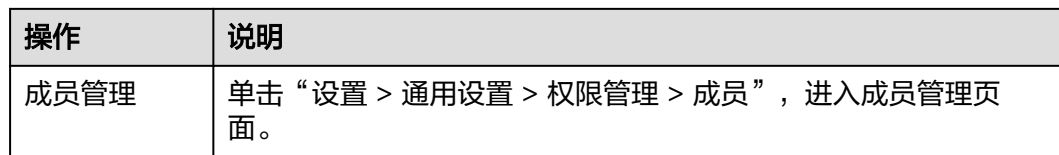

## **2.2** 工作项

## **2.2.1** 如何找回误删除的工作项?

- 看板项目中,提供了"回收站"功能,工作项被删除后,先存放在"回收站"中。通 过"回收站"可以对删除的工作项进行还原:
- 步骤**1** 在看板项目"工作项"页面,单击"更多 > 回收站"进入回收站页面。
- **步骤2** 在回收站工作项列表中,单击目标工作项所在行的 <sup>Э</sup> ,根据提示信息确认还原工作 项。

**----**结束

## **2.2.2** 工作项的责任人为什么能够归档工作项?

Scrum和看板工作项的责任人即使在项目下的角色没有归档权限,也可以归档当前用 户作为责任人的工作项,但是不能归档其他人的工作项。

## **2.2.3** 如何自定义看板项目缺陷工作项内容模板?

当您需要自定义缺陷工作项内容模板时,可以执行如下操作:

- 步骤**1** 在CodeArts首页,搜索目标项目。
- 步骤**2** 单击项目名称进入项目详情页面,选择"工作 > 需求管理 > 工作项"。
- 步骤**3** 单击页面右上方的"更多 > 流程配置"。
- 步骤**4** 单击"工作项类型配置"。
- **步骤5** 单击缺陷类型所在行的⇔图标,即可自定义缺陷工作项内容模板。

**----**结束

# **3 IPD** 项目

# <span id="page-17-0"></span>**3.1** 如何处理 **IPD** 项目导入工作项条数校验异常的问题?

#### 问题现象

在IPD项目中,导入包含300条数据的工作项文件后提示"导入工作项单次数据量最大 仅支持300个"。

#### 可能原因

导入的工作项文件中存在有格式的多余空行或者已删除的工作项数据。已删除的工作 项数据可能会被识别为空行。

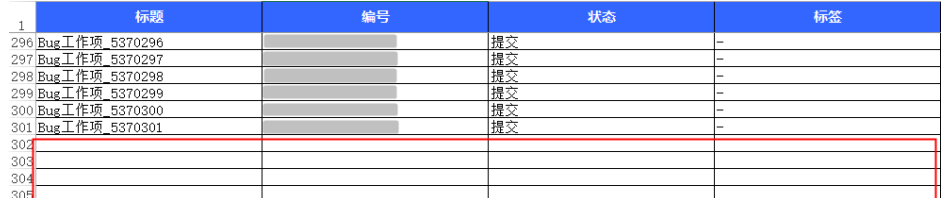

#### 处理方法

- 在工作项文件中删除之前超出300条数据量的空行后,再重新导入工作项数据。
- 在工作项文件中删除了几条工作项数据后,如果需要再补充到300条,则建议执行 如下操作:
	- a. 直接导入删除数据后的工作项文件。
	- b. 检查导入成功的工作项条数是否跟工作项文件中的一致。
		- 如果一致,未统计删除的几条工作项,则可在另一份工作项文件中填写 需要增加的工作项数据后再导入。
		- 如果不一致,统计了删除的几条工作项,则需要在需求管理服务中删除 同等条数的工作项数据后,再重新导入一份工作项文件。

# <span id="page-18-0"></span>**3.2 IPD** 工作项按优先级分布为什么横轴是责任人

IPD工作项按优先级分布对应分析主体还是人,主要展示的是每个人名下的工作项的优 先级分布,可以通过鼠标hover到某个责任人的柱状图上即可看该责任人的工作项优先 级分布。

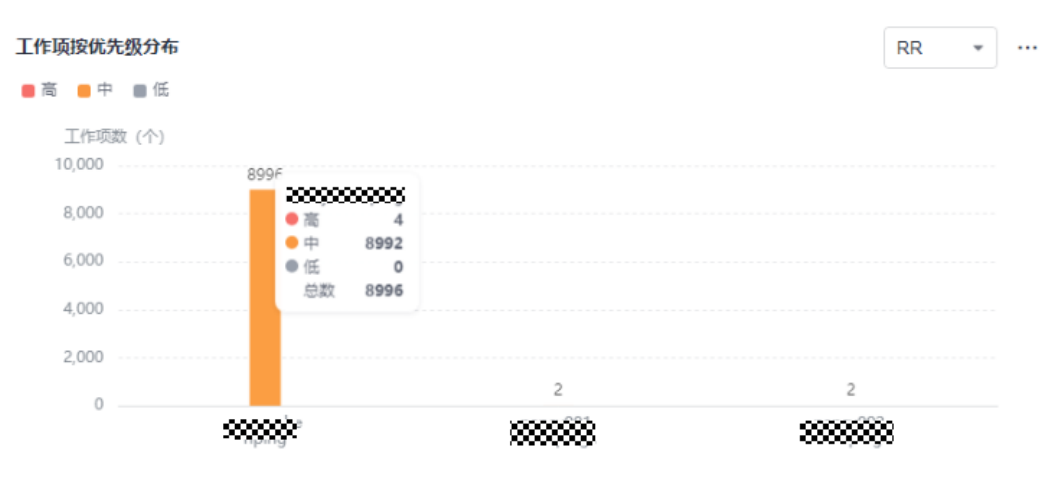

# **3.3 FE** 如何关联 **IR**?

该操作仅针对IPD系统设备类项目和IPD独立软件类项目。

#### 前提条件

- 已创建IPD项目。
- 已创建FE。

#### 操作步骤

- 步骤**1** 单击FE名称,进入FE详情页。
- 步骤**2** 单击"关联项"页签。
- 步骤**3** 在"子需求"后,选择[新建](https://support.huaweicloud.com/usermanual-projectman/codeartsreq_01_8036.html)**IR**或关联IR(须存在已创建的IR)。

#### <span id="page-19-0"></span> $FE$  FE01

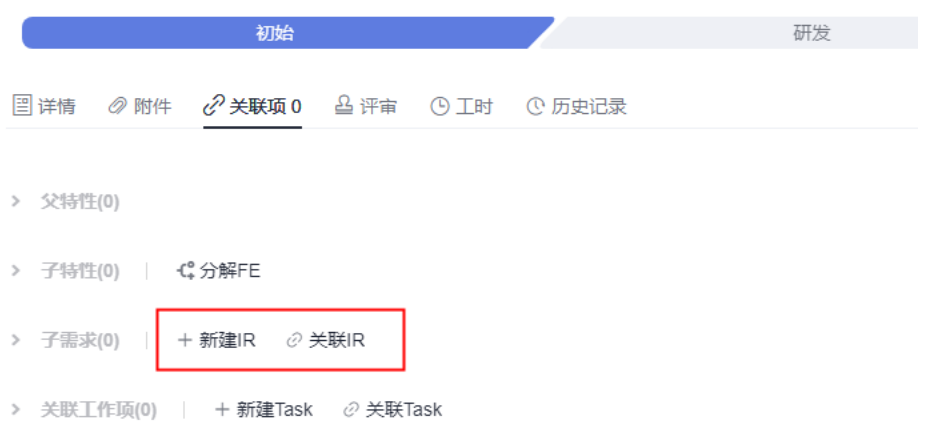

#### 新建或关联成功后,FE的子需求中会显示对应的IR信息。

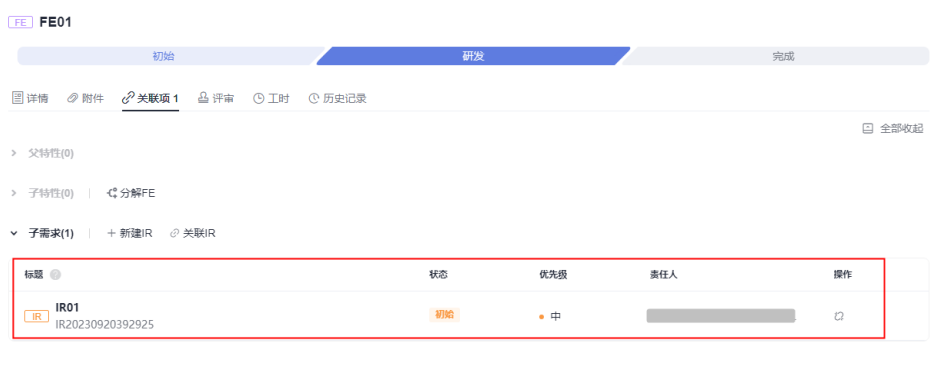

说明

单击22,可取消关联。

**----**结束

# **3.4 IPD** 项目协同需求下发后,下发人在哪里修改承接人?

该操作仅针对IPD系统设备类项目和IPD独立软件类项目。

#### 前提条件

- 已创建2个IPD项目。
- 已创建原始需求。

### 操作步骤

步骤**1** 在IPD项目2中新建一个原始需求。

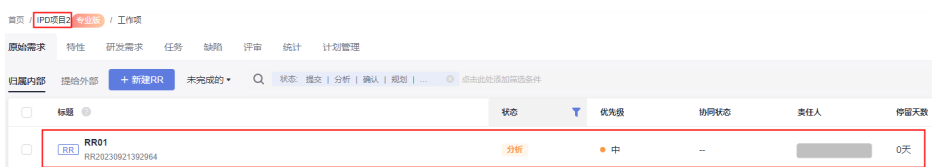

 $\times$ 

<span id="page-20-0"></span>步骤**2** 单击原始需求名称,进入原始需求详情页。

- 步骤**3** 将原始需求走到"规划"阶段。
- 步骤**4** 单击"关联项"页签。
- 步骤**5** 在"协同下游需求"后,单击"分发需求",弹出"分发需求"窗口。
- 步骤**6** 配置需求信息。

+ 新增分发

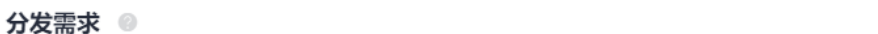

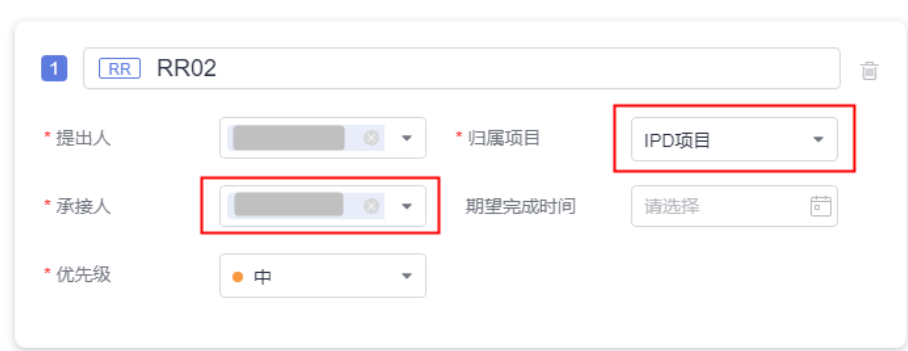

"归属项目"选择非本项目。

步骤**7** 单击"确定"。

| RR RR01                                                     |    |                    |     |    |       |               |
|-------------------------------------------------------------|----|--------------------|-----|----|-------|---------------|
| 提交<br>分析<br>规划                                              | 实现 |                    | 交付  | 验收 |       | 关闭            |
| 图详情 の附件 2 关联项1 △评审 ⊙工时 ⊙历史记录                                |    |                    |     |    |       |               |
|                                                             |    |                    |     |    |       | <b>日 全部收起</b> |
| > 协同上游需求(0)                                                 |    |                    |     |    |       |               |
| ▽ 协同下游需求(1)<br>※ 分发需求                                       |    |                    |     |    |       |               |
| 标题 @                                                        | 状态 | 优先级                | 责任人 |    | 归属项目  |               |
| <b>RR02</b><br>$\overline{\mathsf{RR}}$<br>RR20230921392965 | 分析 | $\bullet$ $\oplus$ |     |    | IPD项目 |               |

步骤**8** 单击分发需求的名称,进入分发需求详情页,即可修改承接人。

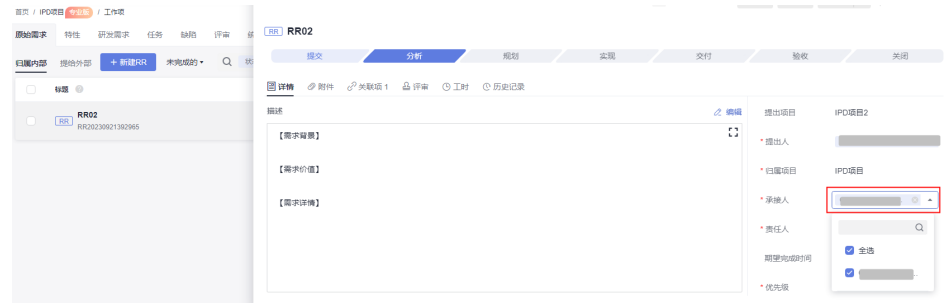

**----**结束

# **3.5 IPD** 项目如何支持跨项目协同?

IPD项目提供高效跨项目协同功能,您可以将原始需求、研发需求分发给其他项目处 理。

#### 前提条件

已创建IPD项目。

#### 将研发需求下发至下游项目

该操作仅针对IPD系统设备类项目和IPD独立软件类项目。仅已完成的需求不支持协同 下发。

- 步骤**1** 创建需要协同下发的研发需求。
- 步骤**2** 在研发需求列表中,选择创建的研发需求。
	- 通过复选框选择需要协同下发的需求,单击页面下方的"协同下发"。 该方式支持单选和多选。建议选择该种方式。
	- 进入需要协同下发的需求的详情页面,单击右上角的 \*\*\* 图标,选择 "协同下 发"。

×

步骤**3** 在弹出的提示窗口中选择下游项目。

如果下拉框中无取值,需要执行如下操作增加项目取值。

- 1. 单击"配置协同下游项目",系统跳转到"协同下游项目配置"页面。
- 2. 单击"添加协同下游项目",弹出"添加协同下游项目"窗口。
- 3. 选择需要协同的项目。
- 4. 单击"添加",即可添加成功。 重新再执行步骤**1**~步骤**2**,即可选择刚添加的下游项目。

协同下发

\* 选择下游项目

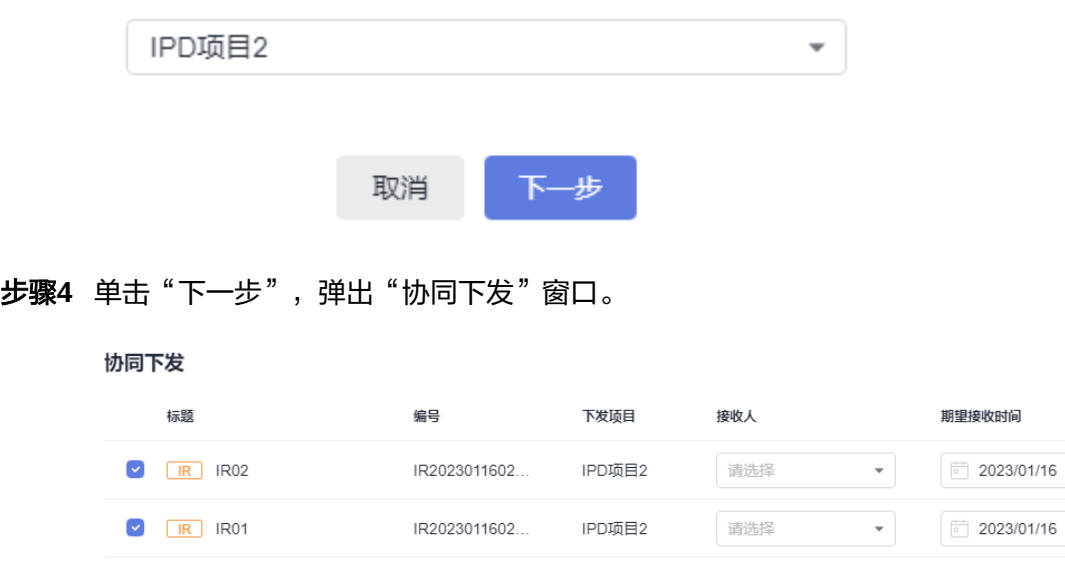

取消

确定

 $\times$ 

<span id="page-22-0"></span>步骤**5** 选择"接收人"和"期望接收时间"。

步骤**6** 单击"确定",协同下发成功。

在研发需求列表中,可查看到协同下发需求的"协同状态"显示为"协同下发"。

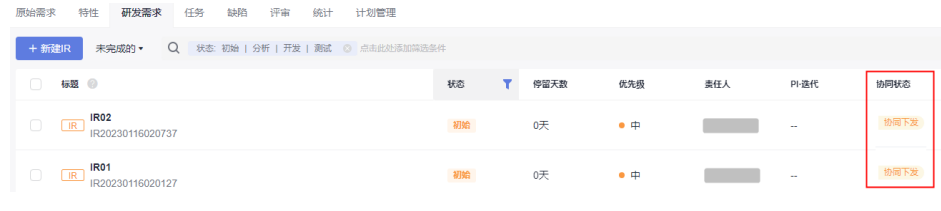

**----**结束

#### 将原始需求分发给其它项目

步骤**1** 在项目主页,选择"原始需求"。

- 步骤**2** 单击"新建RR",进入"新建RR"页面。
- 步骤**3** 填写需求的基本信息,其中"归属项目"选择其他项目。
- 步骤**4** 单击"提交",原始需求即可分发给其它项目。

在"提给外部"中查看新建的原始需求。

#### **----**结束

## **3.6** 如何自定义 **IPD** 项目缺陷工作项内容模板?

当您需要自定义缺陷工作项内容模板时,可以执行如下操作:

- 步骤**1** 在CodeArts首页,搜索目标项目。
- 步骤**2** 单击项目名称进入项目详情页面,选择"设置 > 工作配置 > 工作项设置 > Bug(缺 陷)"。
- 步骤**3** 单击"描述模板"页签。
- 步骤4 单击"编辑",即可自定义缺陷工作项内容模板。

**----**结束

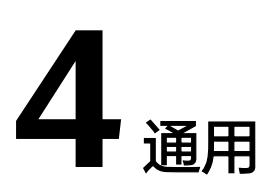

# <span id="page-23-0"></span>**4.1** 如何限制用户"新建项目"?

前提条件

只有租户管理员才有权限设置。

### 操作步骤

步骤**1** 单击页面右上角用户名,选中"租户设置"。

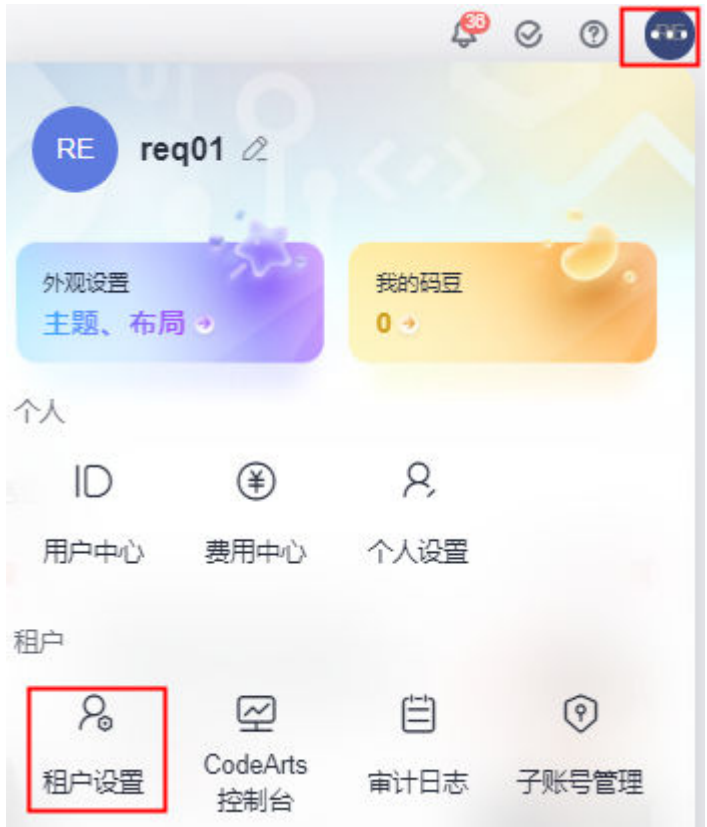

- <span id="page-24-0"></span>步骤**2** 在"租户设置"页面,选择"通用设置 > 设置项目创建者",并选中设置部分成员可 以创建项目。
- 步骤**3** 在"设置项目创建者"列表中,根据实际需要打开或关闭"是否授权"开关。 取消授权后,被取消授权的用户不能进行"新建项目"操作。

#### **----**结束

## **4.2** 如何迁移需求管理数据?

需求管理数据主要为工作项。工作项迁移方法如下:

- 步骤**1** 在需求管理服务中下载工作项模板,按照模板内容填写工作项信息。
- 步骤**2** 通过需求管理服务提供批量上传功能上传到目标项目即可。

相关操作请参考 [批量导入导出工作项](https://support.huaweicloud.com/usermanual-projectman/projetcman_01_0004.html)。

**----**结束

## **4.3** 如何修改项目创建者?

- 步骤**1** 单击工具栏中"设置 > 通用设置 > 基本信息"。
- **步骤2** 在"基本信息"页面根据实际需要修改"创建人",单击"保存"。

**----**结束

#### 说明

- 只有项目创建者可以移交项目,即可以修改"创建人", 创建人更改后,项目创建者变成项 目经理。
- 只能修改为项目中的成员。

## **4.4** 如何理解项目创建人和项目管理员?

项目创建人为创建项目的用户,项目管理员等同于项目创建人,默认拥有项目下所有 资源的权限。

## **4.5** 如何删除需求管理中的项目?

租户或项目创建者可以删除项目。

- 步骤**1** 在CodeArts首页,搜索目标项目。
- 步骤**2** 单击项目名称进入项目详情页面,选择"设置 > 通用设置 > 基本信息"。
- 步骤3 单击"[删除](https://support.huaweicloud.com/usermanual-projectman/projetcman_ug_0000.html#section7)项目",根据提示信息完成项目的删除。详细操作请参见用户指南中 删除 [项目。](https://support.huaweicloud.com/usermanual-projectman/projetcman_ug_0000.html#section7)

**----**结束

## <span id="page-25-0"></span>**4.6** 为什么管理控制台未显示已新建或仍显示已删除的项目?

管理控制台页面可以查看需求管理的项目信息,控制台中的数据并非实时更新,而是 每个整点收集一次各用户在系统中的使用量,并在管理控制台中进行刷新。

所以在新建项目或删除项目后,系统需要等到下一个整点之后才能够刷新列表,才能 在管理控制台项目列表查看到已新建的项目、不再展示已删除的项目。

# **4.7** 如何设置项目关注功能?

单击项目的列表模式所在行或卡片模式中的**星形图标**将项目标记为关注项目,被关注 的项目显示在首页上方"我的关注"中。

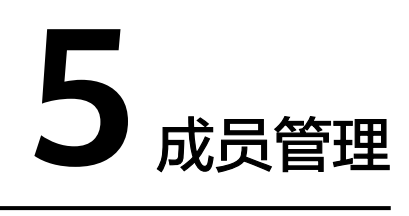

# <span id="page-26-0"></span>**5.1** 需求管理角色权限

针对项目下资源,介绍需求管理中用户默认的角色类型及对应的操作权限。

- 如果需要自定义角色(如"质量经理"),请通过"设置 > 通用设置 > 权限管理 > 角色"进行修改。详细操作请参见 [项目内权限设置。](https://support.huaweicloud.com/usermanual-projectman/devcloud_hlp_00028_2.html)
- 如果需要修改成员角色,请通过"设置 > 通用设置 > 权限管理 > 成员"进行修 改。详细操作请参见 [设置成员角色。](https://support.huaweicloud.com/usermanual-projectman/devcloud_hlp_00026.html#section8)

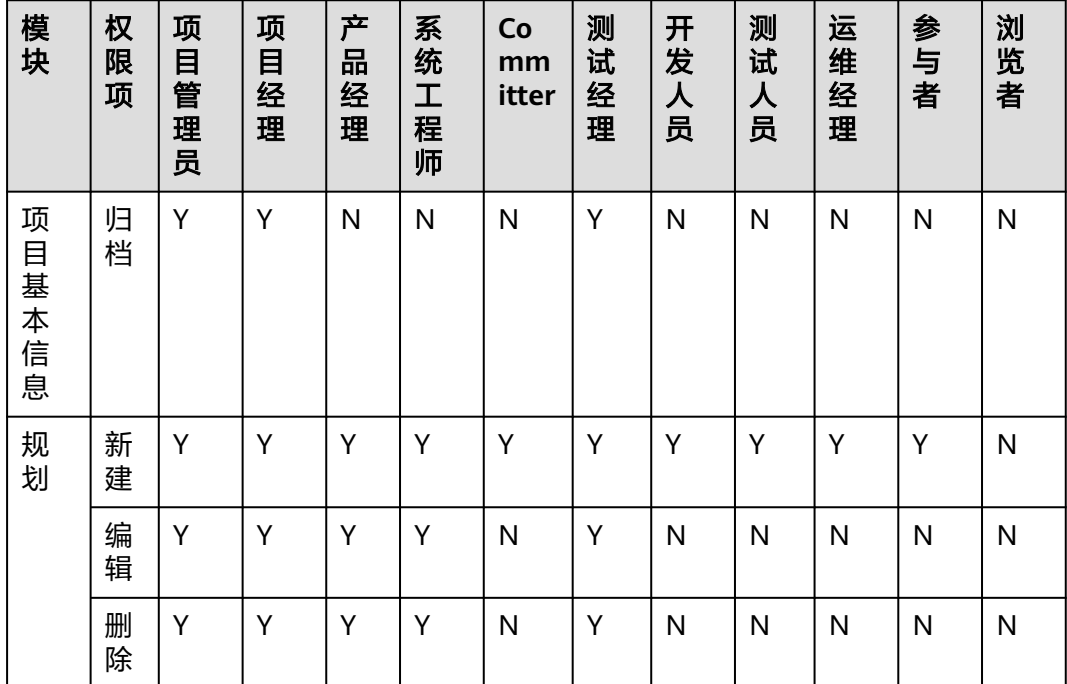

#### 表 **5-1** Scrum 项目默认角色权限说明

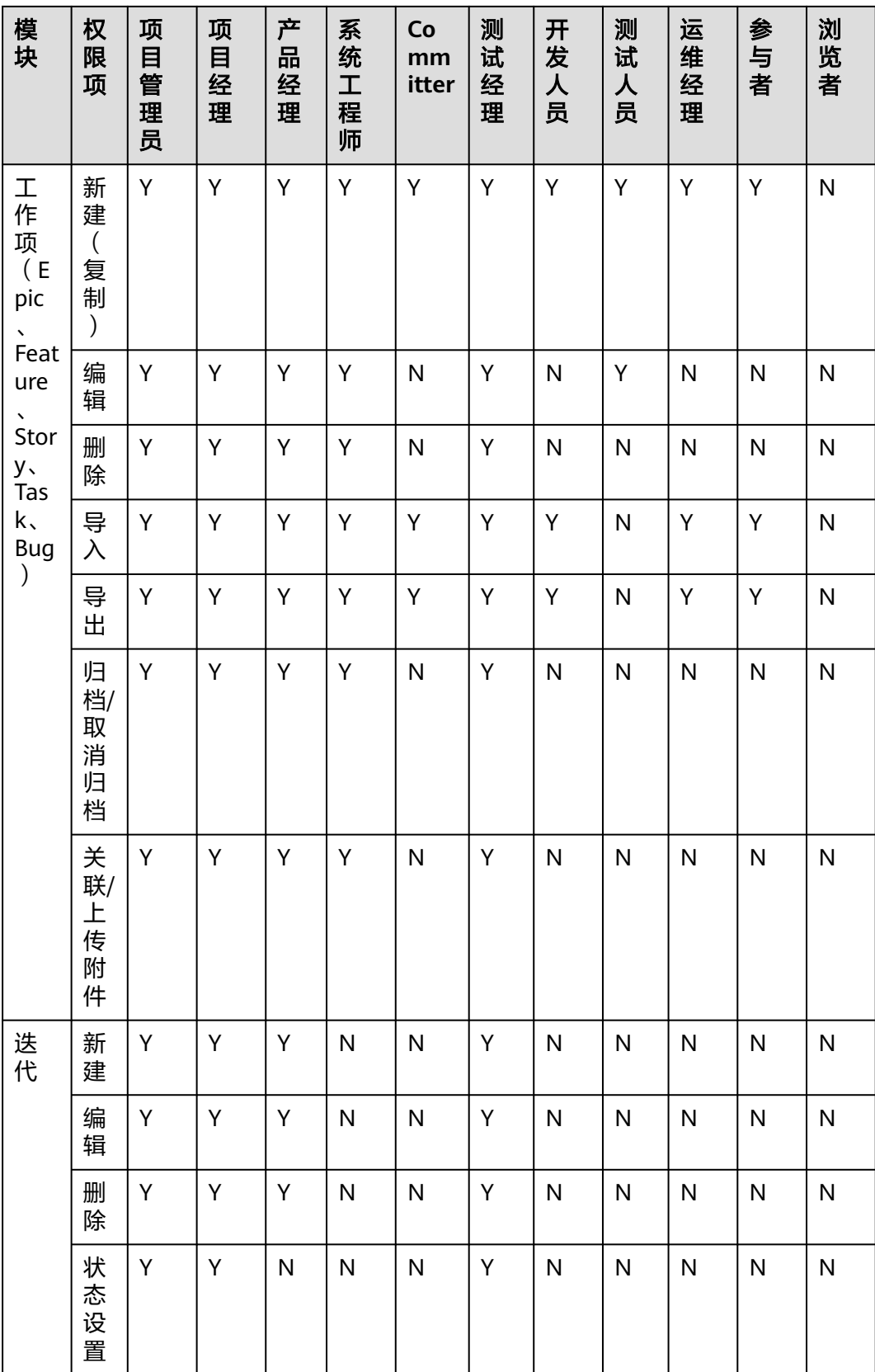

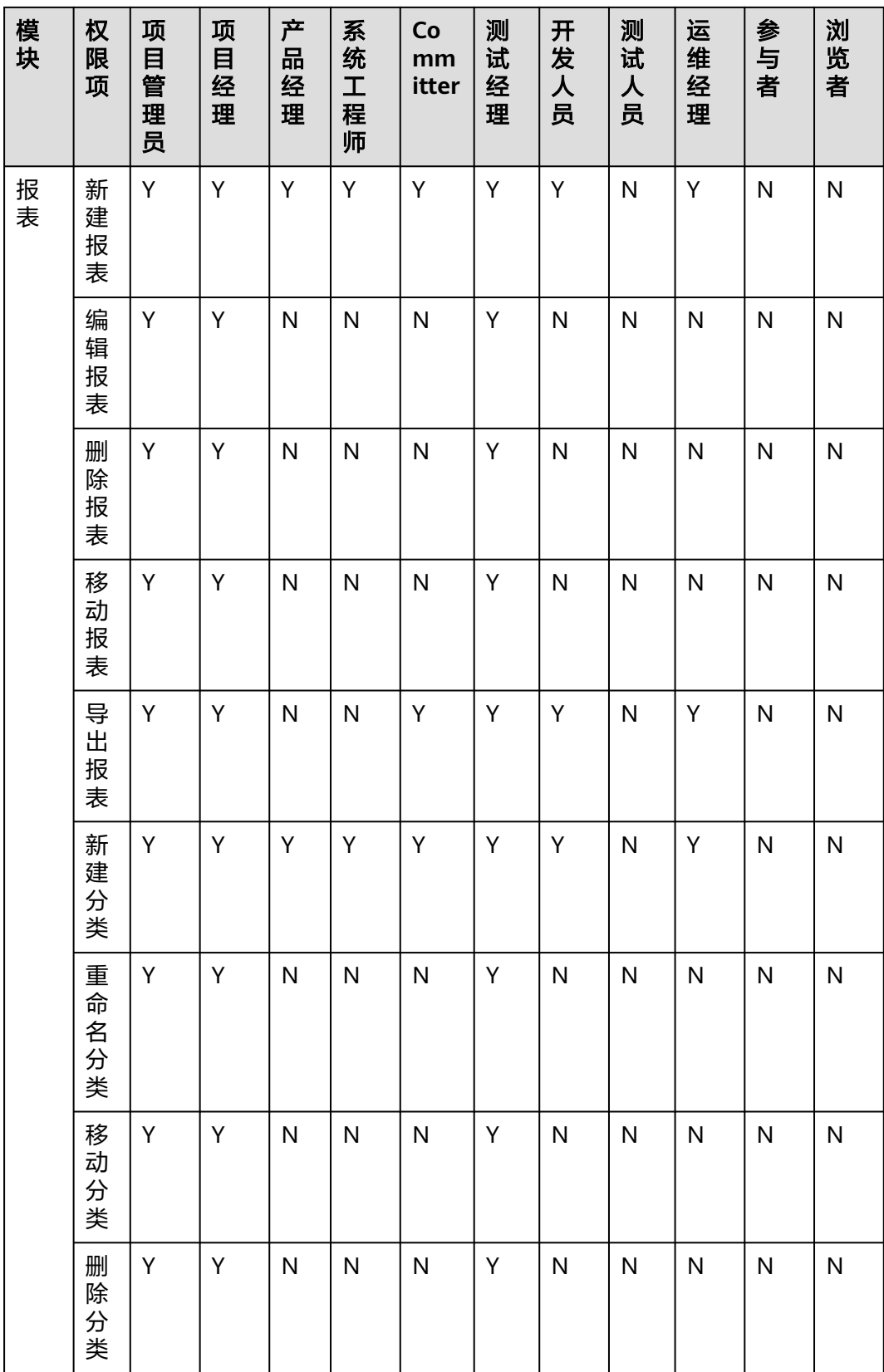

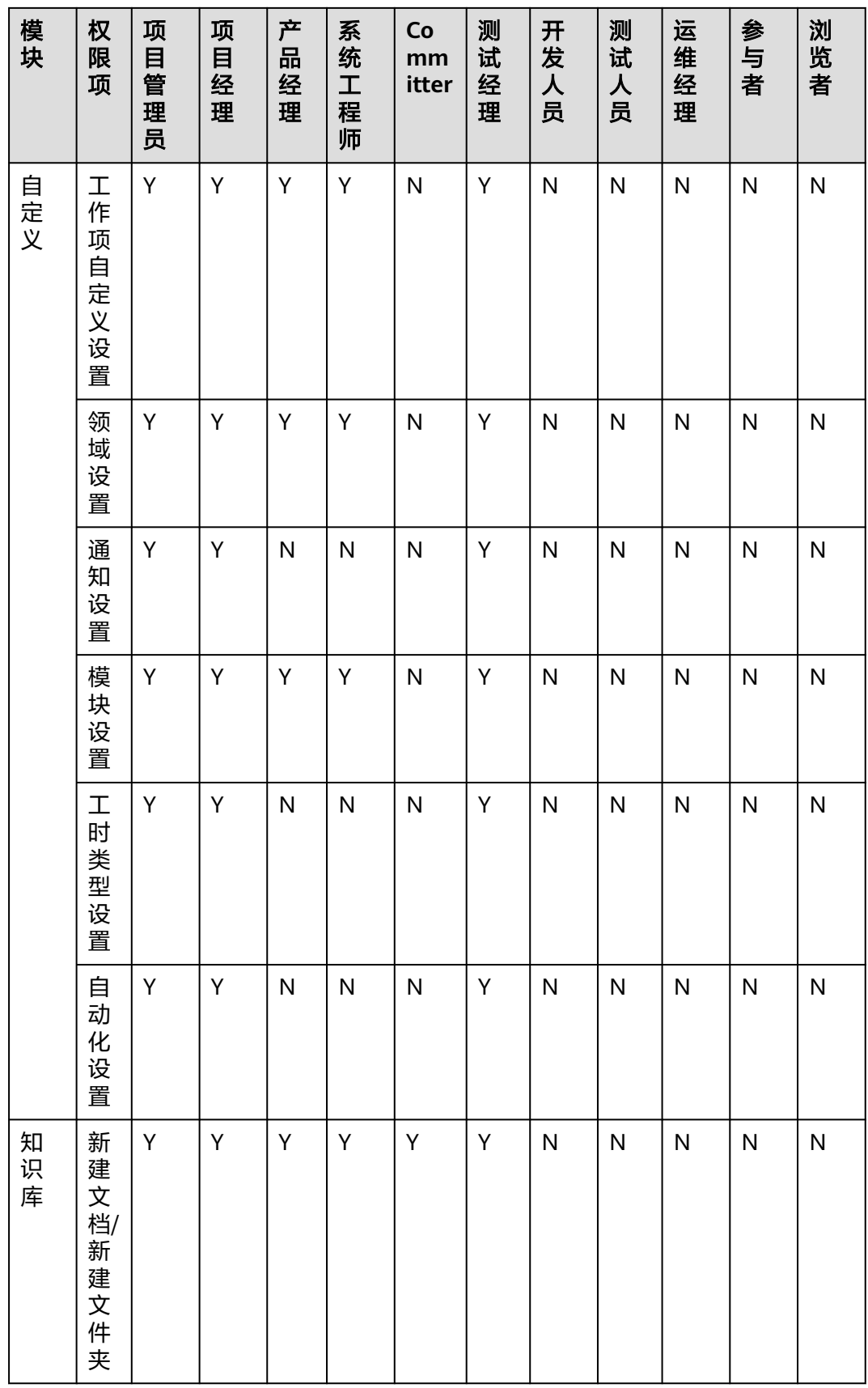

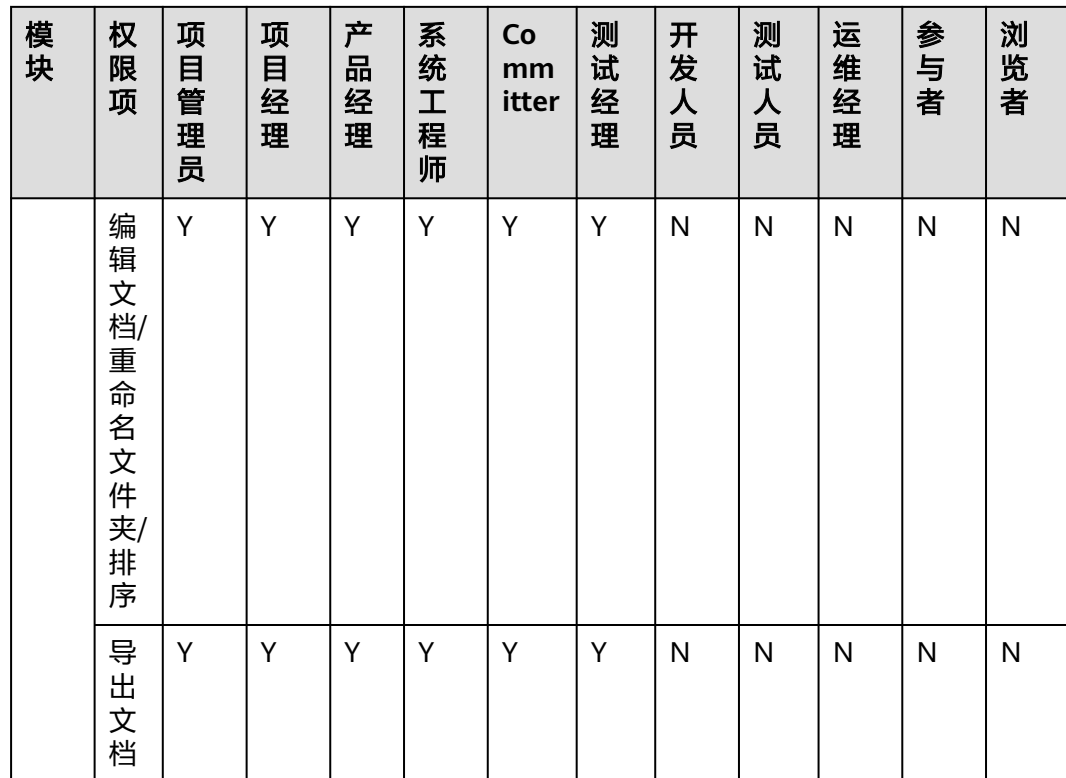

#### 表 **5-2** 默认角色权限说明

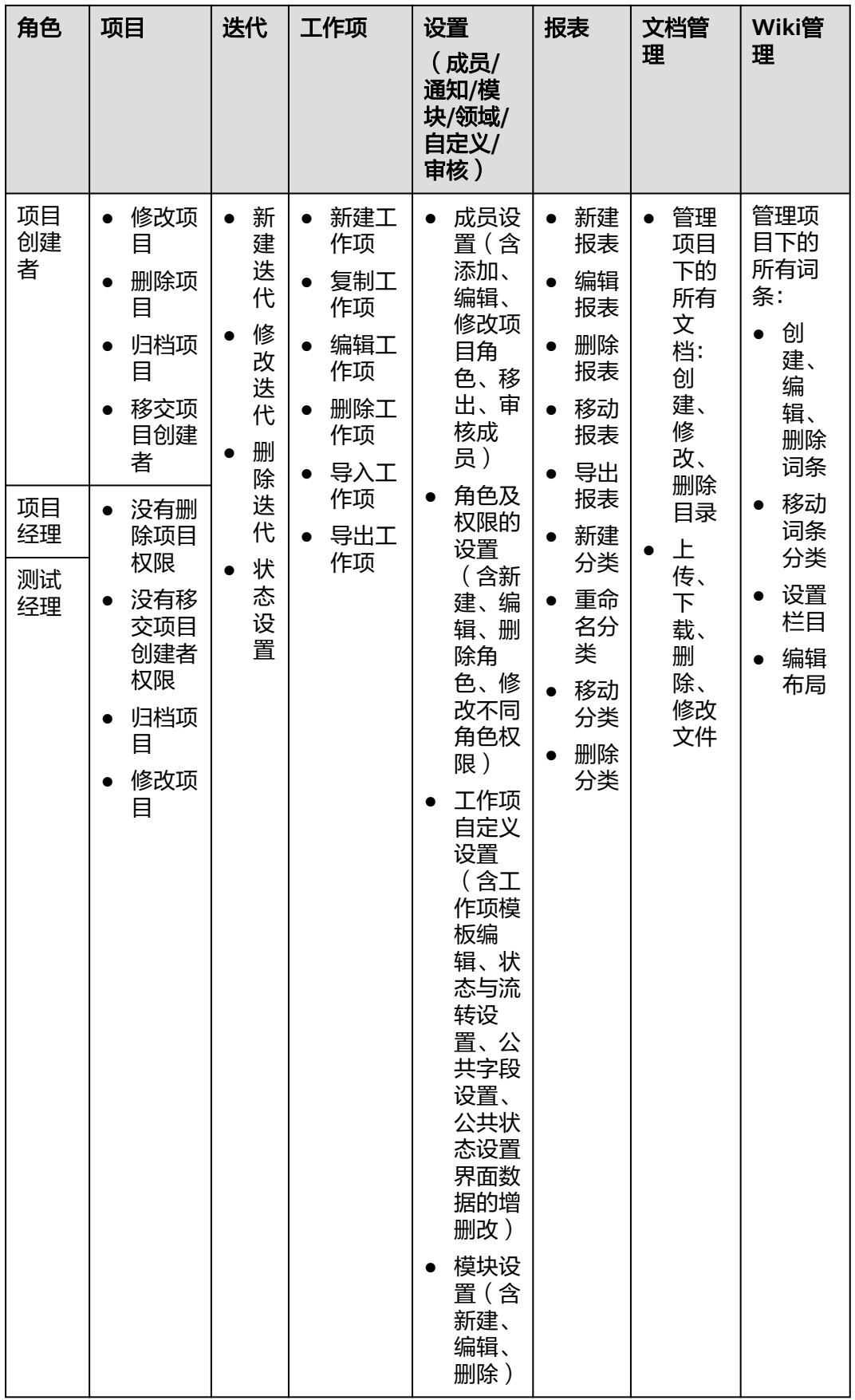

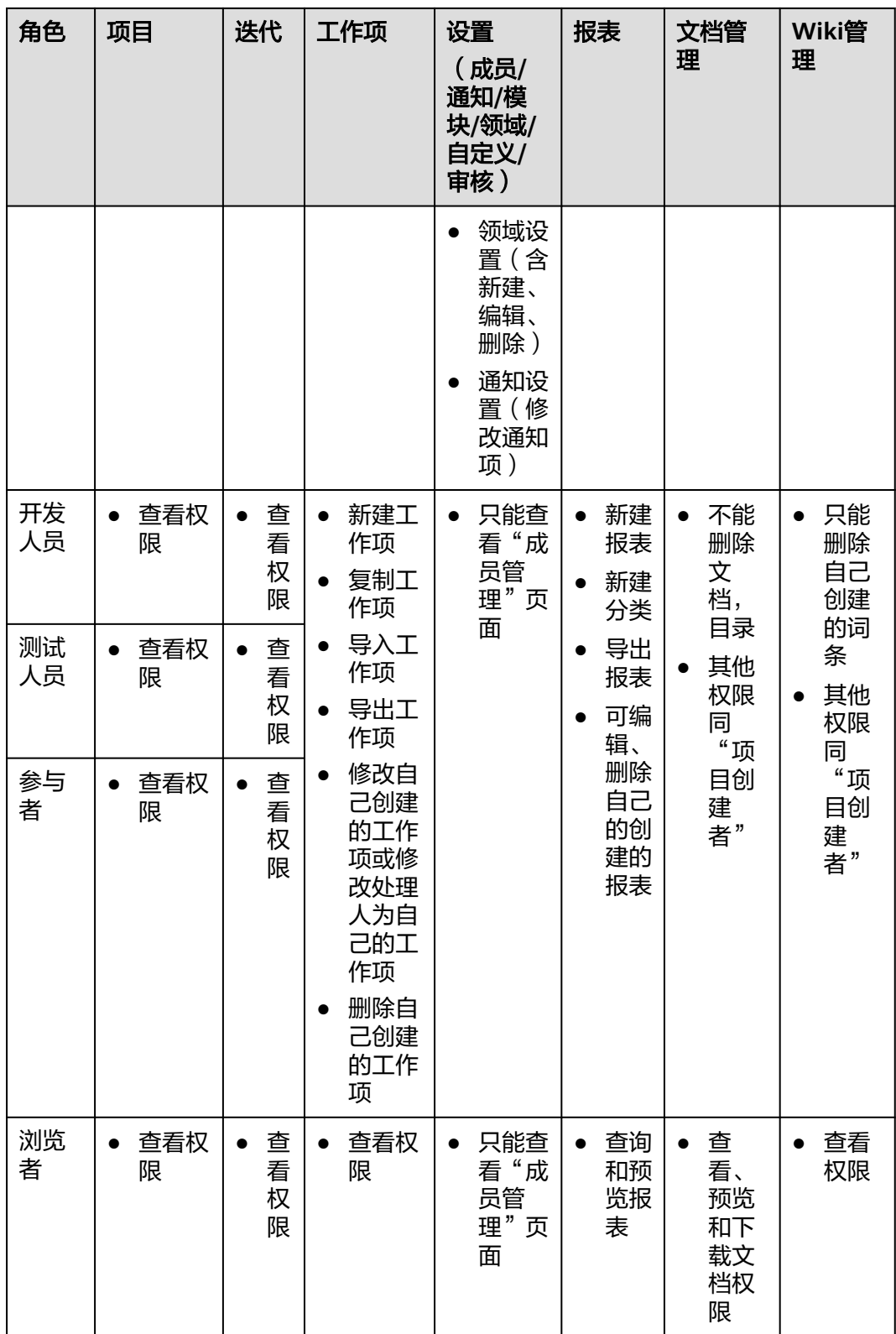

<span id="page-33-0"></span>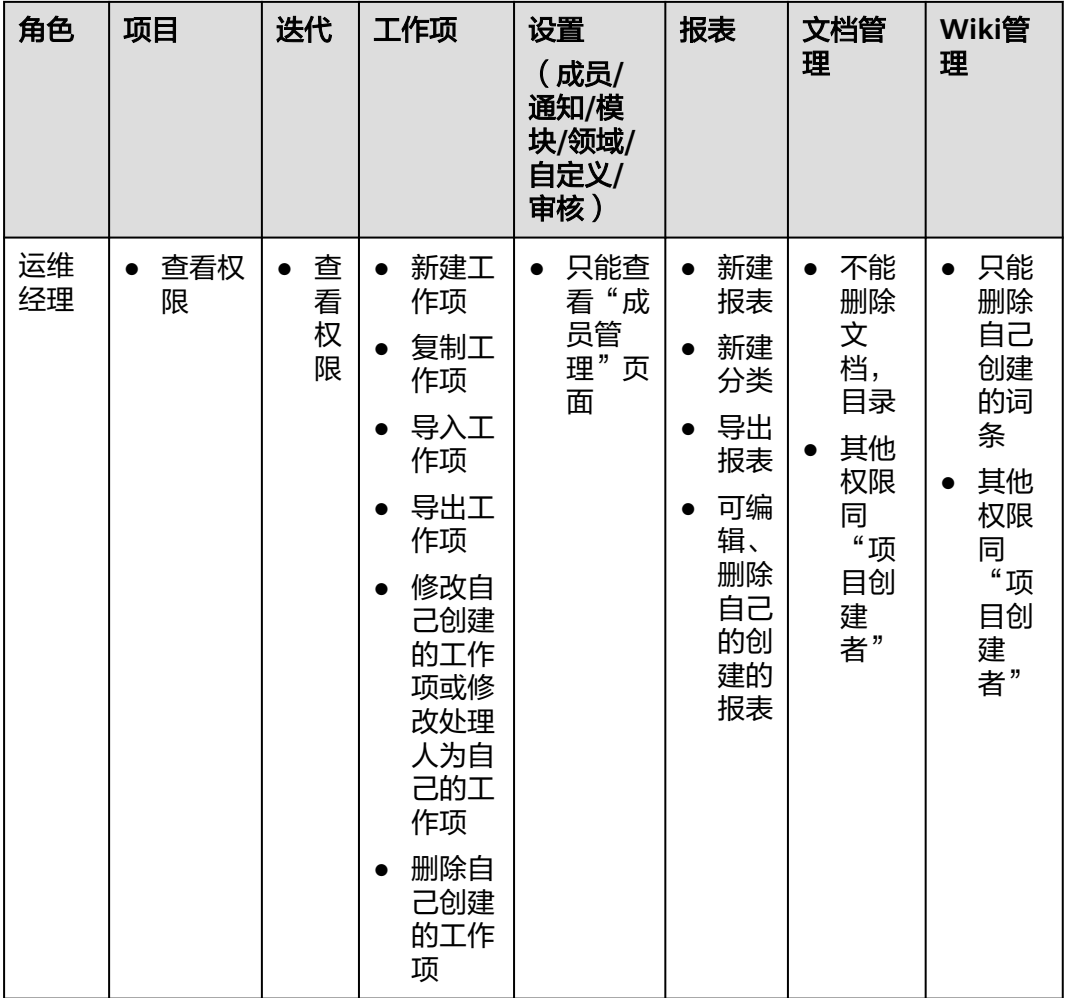

#### 说明

- 看板项目与Scrum项目/DevOps全流程项目的工作项类型不同,具体类型如下:
	- 看板:分为需求、任务和缺陷三种。
	- Scrum/DevOps:工作项类型支持分层级关系,从大到小依次为"Epic > Feature > Story > Task/Bug"类型。
- 删除账号不影响项目内数据,项目经理和项目创建者可对项目数据进行操作。
- 项目经理和测试经理有编辑所有工作项的权限。
- 开发人员、测试人员和项目参与者只能编辑处理人是自己的工作项,且只能编辑部分字段。

## **5.2** 已添加的项目成员登录后查看不到项目?

已添加到项目的成员,需要使用IAM用户方式登录才能看到项目。

## **5.3** 如何查看需求管理当前使用的总人数?

在软件开发生产线控制台总览页中,可以查看需求管理中当前使用的总人数(用户 数)。

由于控制台中数据并非实时刷新,为每个小时刷新一次,若要查看实时的用户数,请 进入需求管理首页,查看实际的项目人数,以此为准。

## <span id="page-34-0"></span>**5.4** 如何给多个人开通账号使用需求管理服务?

例如,有20个人需要使用需求管理服务,是通过IAM统一身份认证服务创建20个子账 号,然后赋予项目的管理员权限。通过IAM用户登录CodeArts访问需求管理服务即

可。详细操作请参见 [子账号管理](https://support.huaweicloud.com/usermanual-projectman/projetcman_01_9000.html#section2)。

## **5.5** 如何将本企业下 **IAM** 子账号设置为本企业项目经理?

在每个项目的"设置 > 通用设置 > 成员管理"页面,单击"添加成员 > 从本企业用 户"添加本企业IAM子账号。

添加成功后,显示在成员列表中,并将其设置为"项目经理"角色即可。详细操作请 参见 [添加本企业用户和](https://support.huaweicloud.com/usermanual-projectman/devcloud_hlp_00026.html#section3) [设置项目成员角色](https://support.huaweicloud.com/usermanual-projectman/devcloud_hlp_00026.html#section8)。

## **5.6** 为什么"浏览者"角色可以修改用户标签?

#### 问题现象

把一个项目成员设置为"浏览者"角色后,可以修改用户标签。

#### 原因分析

用户标签是为了方便用户查找,每个用户都可以在自己的账户下给其他人添加标签, 且只在当前用户下生效,其他用户登录自己账户时,显示的仍是原来的名字。

## **5.7** 如何设置成员查看对方项目信息?

CodeArts中每个人只能看到自己所在项目的项目信息,因此不同项目之间的成员无法 看到对方项目信息。

如果需要查看对方项目信息,请联系项目的管理员添加自己为对方项目的成员。

## **5.8** 为什么管理看板中"成员工作项分布"提示成员不能超过 **10** 个?

在CodeArts首页的"管理看板 > 成员工作项分布"中,项目成员分布最多同时显示十 个人。

# <span id="page-35-0"></span>**5.9** 创建账号时为什么只能创建 **10** 个账号?

#### 问题现象

申请获取的开发资源包为2个,总共开发人员账号是20个,但是在创建时只能创建10个 账号。

#### 原因分析

单次最多创建10个,总体上限为50个。

#### 处理方法

如果创建10个以上账号,请分多次创建且不要超过50个账号。

## **5.10** 为什么修改昵称之后,页面工作项责任人没有刷新?

#### 问题现象

在Scrum和看板工作项列表,单击头像设置昵称之后,工作项列表中操作用户的昵称 没有实时更新。

#### 原因分析

设置昵称之后,页面上的工作项列表中的列表需要重新获取数据才能刷新昵称。

#### 处理方法

修改昵称之后,刷新页面。

## **5.11** 权限设置页面自定义角色无法过滤筛选?

#### 问题现象

权限设置页面,无法快速搜索自定义角色。

#### 原因分析

产品还未提供快速搜索角色的功能。

#### 处理方法

可以在页面通过CTRL+F的方式按照关键字搜索自定义角色。

# <span id="page-36-0"></span>**5.12** 为什么 **IPD** 项目的工作项责任人权限会在工作流配置之 后受到影响?

#### 问题现象

责任人编辑工作项的特殊权限可能会被工作流配置给限制掉。

### 原因分析

- 1. 工作项的当前状态的"责任人"默认拥有编辑权限。
- 2. 如"状态流/状态配置/字段配置/角色"被重新配置后,以工作流的精细化管控为 准。

#### 处理方法

根据实际需要使用的权限调整工作流的精细化管控。

# **6** 常见报错解决方法

# <span id="page-37-0"></span>**6.1** 该企业用户未经授权

#### 问题现象

通过链接邀请其他人加入我的项目,使用已注册的华为账号打开链接时提示"该企业 用户未经授权"。

#### 处理方法

步骤**1** 在软件开发生产线控制台,选择同一个区域。

步骤2 单击左侧导航"企业账户授权",邀请企业用户设置企业授权即可。

- 1. 在软件开发生产线管理控制台"企业账户授权 > 授权其他企业账户"页面中, 单 击"邀请企业用户"完成授权。
- 2. 在项目的成员管理页面单击"添加成员",选择"邀请其他企业用户"。
- 3. 设置"企业用户"与"用户名称",单击"邀请"。
- 4. 邀请成功的用户直接显示在成员列表中。 详细操作请参见 <mark>添加其他企业用户</mark>中的企业授权操作。

#### **----**结束

## **6.2** 该企业租户服务处于关闭状态新建项目失败

#### 问题现象

创建DevOps全流程样例项目提示"该企业租户服务处于关闭状态新建项目失败"。

#### 处理方法

在控制台开通服务,详见计<mark>费说明</mark>。

# <span id="page-38-0"></span>**6.3** 字段名称已存在

#### 问题现象

使用需求管理工作项的Bug设置,选择"字段与模板 > 编辑模板 > 新建字段",输入 名称提示"字段名称已存在"。

#### 处理方法

- 步骤**1** 在"公共字段设置"中删除已存在的字段。
- 步骤**2** 重新创建该字段。
	- 1. 在目标项目详情页面,单击菜单栏"设置 > 工作配置"。
	- 2. 在左侧导航选择工作项类型"Buq设置",选择"字段与模板"。
	- 3. 单击"编辑模板",工作项模板进入编辑状态。
	- 4. 单击"新建字段"自定义字段。
	- 5. 字段定义完成后,单击"保存"。 详细操作请参见 [工作项自定义中](https://support.huaweicloud.com/usermanual-projectman/projetcman_ug_1004.html)"自定义字段与模板"。

**----**结束

# **7** 特性变更说明

# <span id="page-39-0"></span>**7.1** 缺陷生命周期的流程变更

#### 说明

本特性变更仅适用于IPD-系统设备类和IPD-独立软件类需求模型。

IPD缺陷管理中支持灵活的生命周期状态自定义、状态流转自定义,针对以往的工作流 状态转换流程,做出了以下两点变更:

1. 移除"保存"流转线和"提交"状态。

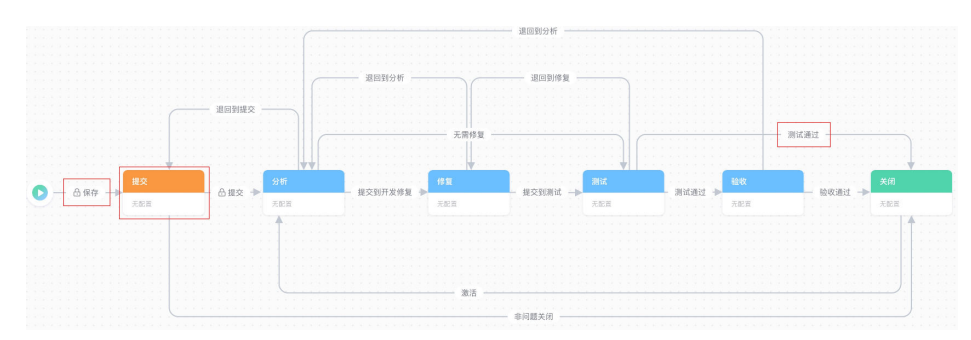

2. 移除"测试通过"流转线。

为更契合IPD缺陷管理业务,已对默认流程提供了最新的缺陷工作流,包括以下几点:

- 1. 移除"提交"状态,创建缺陷提交成功后直接到"分析"状态。
- 2. 更改"分析"状态归属类型为"初始态",作为缺陷工作流的第一个生命周期状 态。
- 3. "分析"状态退回到"确认"状态,可再次重新提交到"分析"状态。
- 4. 对于已存在位于"提交"状态的缺陷,统一迁移至"分析"状态。

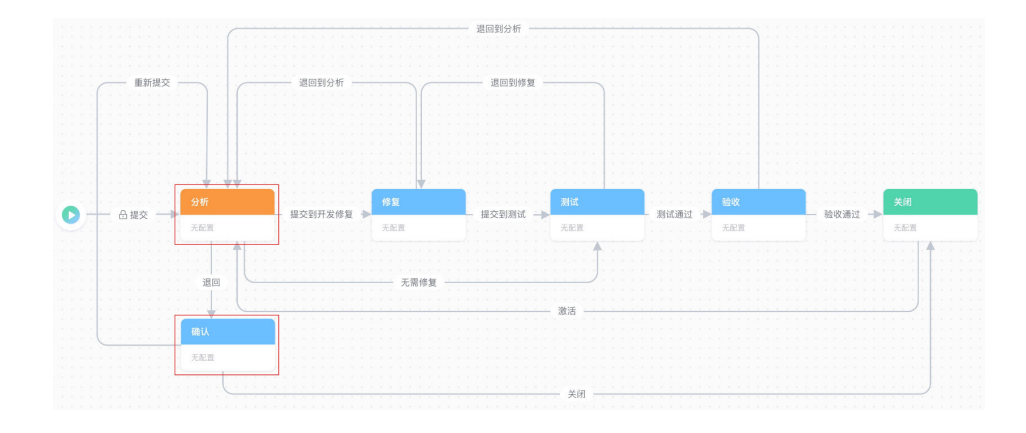

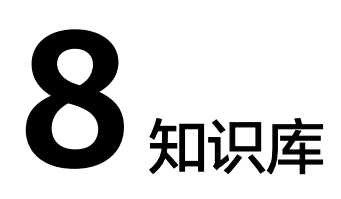

# <span id="page-41-0"></span>**8.1** 如何删除文件夹下临时文件?

#### 问题现象

文件库内上传文件夹时,统计的文件数量与本地文件夹内的文件数量不一致。

#### 原因分析

本地文件夹内可能产生了不可见的临时文件。

#### 处理方法

步骤1 在本地文件夹内通过鼠标右键菜单打开Git bash Here,使用如下命令查看该文件夹下 的所有文件。 ls -a

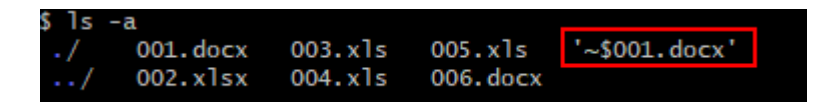

- 步骤**2** 执行如下命令,删除临时文件。 rm -rf  $\sim$
- 步骤**3** 重新上传文件夹。

**----**结束

## **8.2** 新建项目 **wiki**,点击修改记录按钮,报错:**Failed to fetch**

#### 问题现象

新建项目wiki,点击修改记录按钮,报错如下图。

<span id="page-42-0"></span>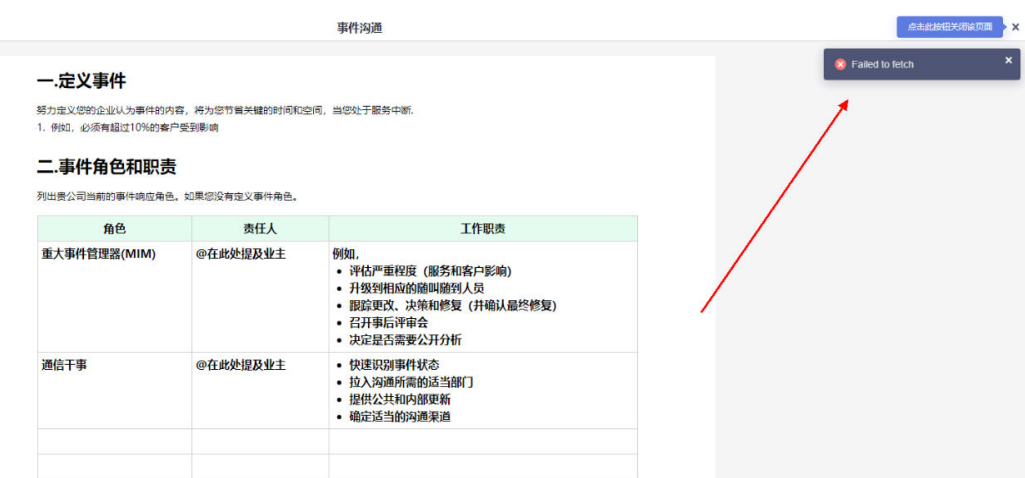

#### 原因分析

由于网络波动导致的偶现问题。

#### 处理方法

重新点击修改记录按钮。

# **8.3** 超长文档代码块导出 **docx** 显示不友好

#### 问题现象

超长文档代码块导出docx显示不全。

#### 原因分析

代码块被转换成了只有一个单元格的表格,单元格高度无法随内容自适应,导致显示 内容范围受限。

## 处理方法

手动调整单元格的高度。

# **8.4** 以 **JPG** 格式导出文档时,导出的图片中标题格式不一致

#### 问题现象

图片中的文档标题部分文字被加粗。

#### 原因分析

图片导出所用的组件在渲染部分样式时存在问题。

#### <span id="page-43-0"></span>处理方法

无需处理,请忽略标题文字样式。

# **8.5** 当 **Graphviz** 类型的文本绘图输入不符合语法的内容时, 报错描述不准确

#### 问题现象

当Graphviz类型的文本绘图输入不符合语法的内容时,显示Graphviz has crashed。

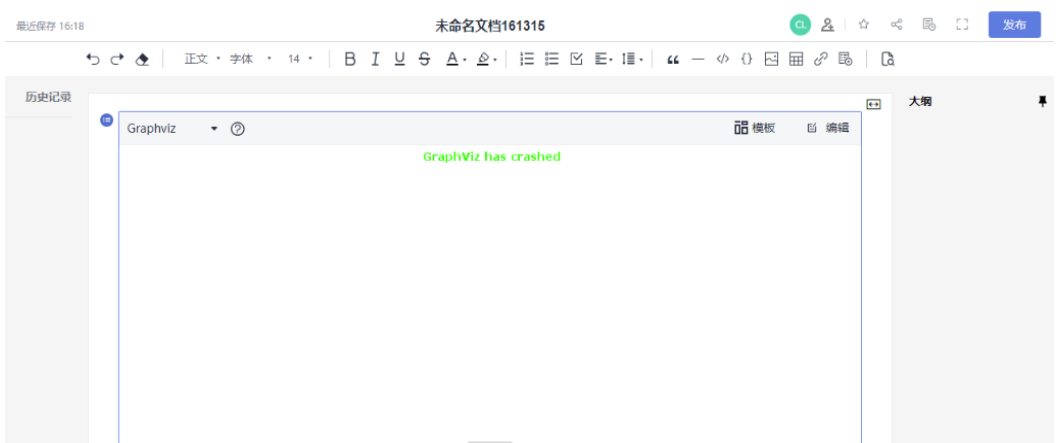

#### 原因分析

文本绘图功能所用开源组件的默认提示,无法修改。

#### 处理方法

按Graphviz语法规则修改内容。

## **8.6** 修改链接文字会让超链接失效

#### 问题现象

将文字设置为超链接后,修改文字超链接失效。

#### 原因分析

开源编辑器问题。

#### 处理方法

先插入超链接,再填入文字和内容。

## <span id="page-44-0"></span>**8.7 wiki** 编辑器内超链接文字修改显示异常

#### 问题现象

编辑器内超链接文字的第一个文字前面插入文字,超链接失效。

#### 原因分析

开源编辑器问题。

#### 处理方法

插入链接时在链接前后增加空格。

# **8.8** 导出 **pdf/jpg** 文件中显示**"appid** 缺失**"**

#### 问题现象

导出pdf/jpg文件时,文件内容中显示"appid缺失"。

#### 原因分析

导出组件在初始化时,未获取到appid。

### 处理方法

仅在部署后首次导出存在问题,再次导出即可。